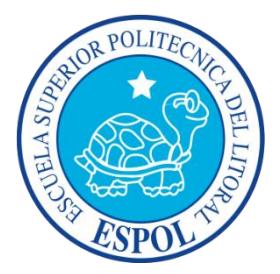

# **ESCUELA SUPERIOR POLITÉCNICA DEL LITORAL Facultad de Ingeniería en Electricidad y Computación**

"DISEÑO Y ANÁLISIS DE UN SISTEMA INMÓTICO SCADA BASADO EN LABVIEW, PLC Y SBRIO"

# **INFORME DE PROYECTO INTEGRADOR**

Previa a la obtención del Título de:

# **INGENIERO EN ELECTRICIDAD ESPECIALIZACIÓN ELECTRÓNICA Y AUTOMATIZACIÓN INDUSTRIAL**

AUTORES: ABRAHAM STEVEN MORÁN CHANCAY JORGE FERNANDO REDROBAN CAREY

Guayaquil – Ecuador

2015

## <span id="page-1-0"></span>**AGRADECIMIENTO**

A Dios por habernos permitido finalizar esta etapa, alcanzando logros y metas propuestas en el transcurso de este ciclo de formación.

A nuestros familiares y seres queridos que nos brindaron apoyo y sustento para dar cada paso en nuestra carrera.

A nuestros amigos y compañeros que forman parte de nuestras vidas, siendo parte importante en el convivir diario, en la opinión de ideas y estar en la culminación de nuestras carreras.

A la Escuela Superior Politécnica del Litoral por habernos brindado la formación académica, ética, moral y las herramientas para seguir avanzando en las diferentes áreas del sector productivo y energético.

## <span id="page-2-0"></span>**DEDICATORIA**

A Dios por sus bendiciones durante el desarrollo del proyecto.

A mi madre Jacqueline Chancay, mi padre Gregorio Morán y hermanos Mariuxi Morán, Ronny Morán y Levin Morán, por ser parte de mi vida, brindándome su amor y paciencia.

A mis amigos y colegas por sus recomendaciones que permitieron llegar a la meta propuesta.

A mis profesores y maestros por compartir sus conocimientos en pregrado.

*Abraham Steven Morán Chancay*

A Dios por ser el pilar fundamental en mi vida y en el desarrollo de este proyecto y en esta etapa de mi vida.

A mi padre Fernando Redroban, mi madre Mary Carey y hermana Isabel Redroban Carey que siempre me brindaron el apoyo incondicional y las motivaciones necesarias para terminar mi etapa de pregrado.

A los diferentes familiares y amigos que en distintas ocasiones me brindaron su apoyo.

A mis maestros por compartir sus conocimientos de la mejor forma en esta etapa de pregrado. GRACIAS A TODOS POR SU INVALUABLE AYUDA EN MI VIDA.

*Jorge Fernando Redroban Carey*

<span id="page-4-0"></span>**TRIBUNAL DE EVALUACIÓN**

**Ph.D. Wilton Agila G.** PROFESOR EVALUADOR

**MSc. Holger Cevallos** PROFESOR EVALUADOR

## **DECLARACIÓN EXPRESA**

<span id="page-5-0"></span>"La responsabilidad y la autoría del contenido de este Trabajo de Titulación, nos corresponde exclusivamente; y damos nuestro consentimiento para que la ESPOL realice la comunicación pública de la obra por cualquier medio con el fin de promover la consulta, difusión y uso público de la producción intelectual"

 **Abraham Steven Morán Chancay Jorge Fernando Redroban Carey**

#### **RESUMEN**

<span id="page-6-0"></span>El presente trabajo plantea el desarrollo de un sistema inmótico para el control de seguridad y confort mediante el uso de una FPGA y de un PLC como lo es la serie SBRIO de National Instrument y del Logo OBA7 de Siemens.

Para el desarrollo del sistema se considerará, aspectos teóricos referentes a la domótica e inmótica. Características y componentes del sistema, tipo de arquitectura, gestión y los medios de transmisión.

En la parte experimental del proyecto se emplea una FPGA y PLC, diseñada para ser programada mediante el software LabView, esta funciona como un control central manejado por voz y de manera manual por medio de teléfonos móviles y tablets la cual se conecta los sensores y actuadores necesarios para el sistema. Esta tarjeta permite acceder a la información que se requiera mediante smartphones usando la aplicación Dashboard de National Instrument o TeemViewer.

Se buscará como resultados un sistema inmótico capaz de controlar todas las gestiones en un hogar como lo son, seguridad, ahorro energético, confort y entretenimiento. Como una alternativa a las diferentes marcas de productos domóticos-inmóticos existentes en el mercado.

Una vez que el sistema de control por voz este interoperable se lo implementa en una maqueta de un inmobiliario a escala, en la cual ejecutamos la programación y los pasos realizados en LabView y Logo! Soft Confort junto con el PLC para tener el monitoreo Scada, con la tarjeta SBRÍO realizamos el control por voz y la temporización de las cargas aignadas, en ambos se detalla los pasos requeridos para la realización de este diseño.

# ÍNDICE GENERAL

<span id="page-7-0"></span>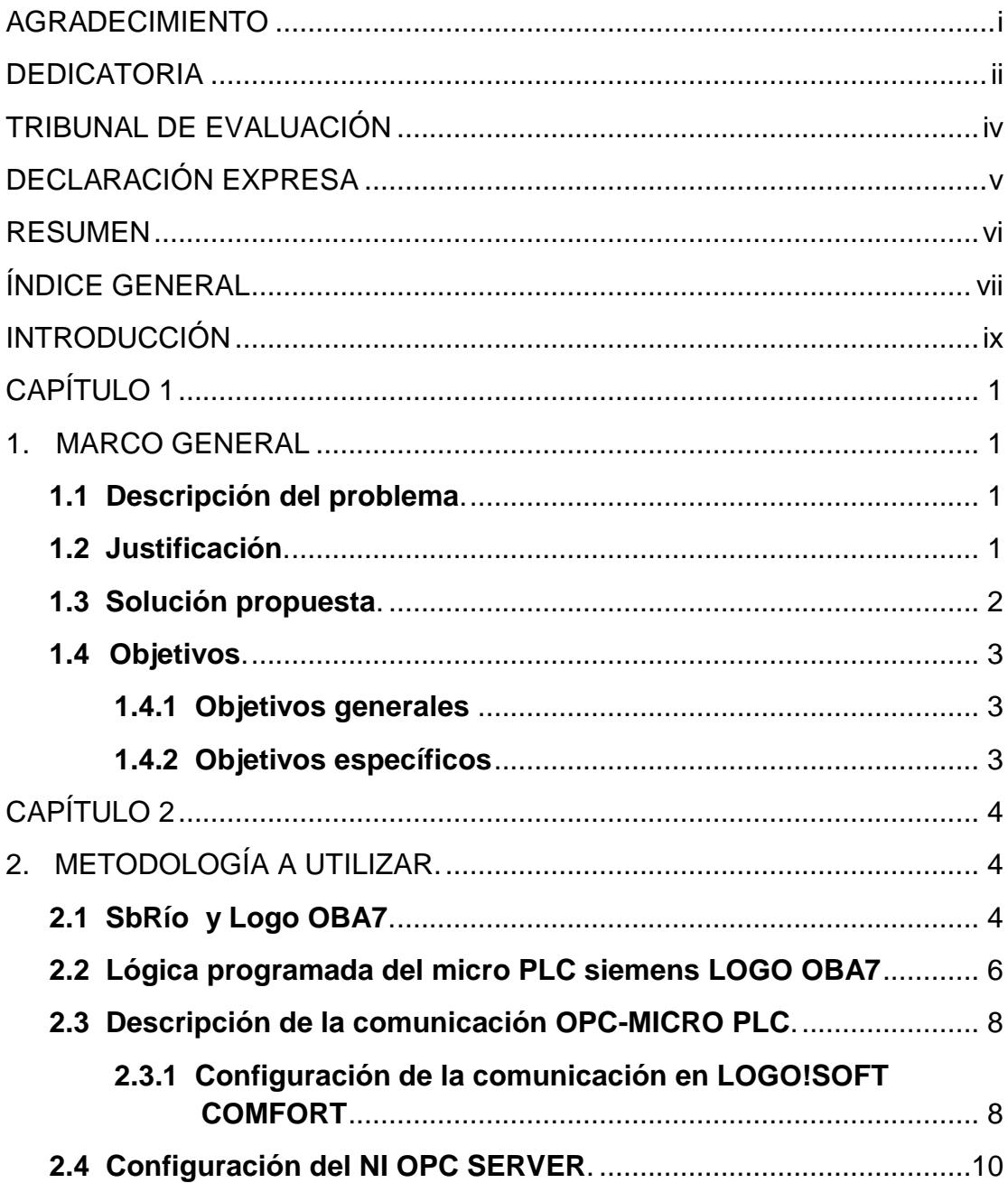

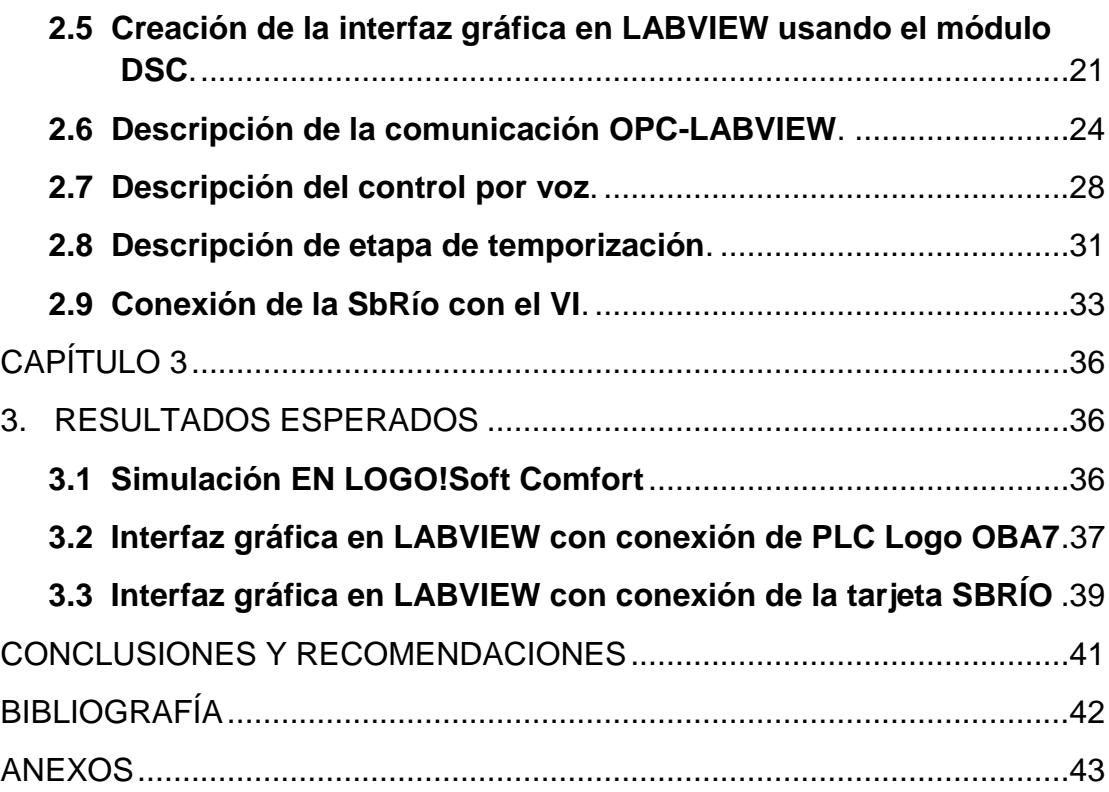

### **INTRODUCCIÓN**

<span id="page-9-0"></span>Durante los últimos quince años se ha evidenciado un incremento de edificaciones con diseños arquitectónicos que llaman mucho la atención pero que carecen de sistemas que los lleve a un nivel de avance tecnológico de la última generación y que en torno de la unión de estos se pueda obtener mejor calidad de vida.

La tendencia de requerir sistemas inmóticos de fácil manejo que puedan solventar el auge de las construcciones es muy escaso en nuestro país y la tecnología que se propone es una opción para satisfacer las necesidades requeridas y ser modificadas con todos los objetos que van a enlazarse con el internet de las cosas

El proyecto propuesto será ejecutado en las viviendas, edificios tradicionales o nuevas edificaciones a los cuales se les implementa un sistema para mejorar la eficiencia energética, controles de seguridad por medios electrónicos y aumentar la comodidad de quienes las habitan, obteniendo facilidades de comunicación mediante la automatización y controlar los diferentes dispositivos interconectados en pos del desarrollo de las nuevas tecnologías en el campo de la domótica e inmótica, direccionadas al buen vivir.

Con la finalidad de que el usuario pueda tener un estilo de vida diferente en un ambiente más agradable se presenta el siguiente proyecto que consiste en realizar un sistema de control y monitoreo por reconocimiento de voz para una vivienda domótica de la mano del controlador lógico programable Logo OBA7 de la marca Siemens así como del software LabVIEW y el servidor de comunicaciones OPC Server y el DSC de National Instruments.

## **CAPÍTULO 1**

### <span id="page-10-1"></span><span id="page-10-0"></span>**1. MARCO GENERAL**

En el presente capítulo se describen los objetivos planteados, con su respectiva metodología de trabajo a seguir, con el fin fortalecer el conocimiento y estudio de los equipos utilizados en los procesos, enfocándonos en la potenciación de ahorro de energía, confort, seguridad, entretenimiento. La meta del presente trabajo se regirá bajo la consigna de, minimizar gastos y optimizar resultados.

#### <span id="page-10-2"></span>**1.1 Descripción del problema.**

Los elevados costos de sistemas de controles inmóticos nos ha llevado a realizar un práctico y sencillo análisis pero con amplio conocimiento de las herramientas a ser utilizadas. La poca innovación para buscar diferentes alternativas en la población de constante crecimiento que carece de modelos y estudios de como debemos mejorar los ambientes autónomos de la urbe.

La necesidad de tener sistemas remotos más accesibles y necesarios con una visión futurista que disminuya los riegos, que sea más seguro y que ofrezcan un ambiente ergonómico.

En la época que vivimos se presentan imprevistos como no energizar equipos denotando incremento en los planillajes, la sociedad tiene la obligación de buscar mejoras en niveles energéticos con ello dependerá la demanda del suministros de energía, estas mejoras emplean diversos circuitos los cuales pueden ser eficientes, lo que nos ha llevado a diseñar un circuito remoto que se maneja por la internet buscando siempre ahorrar esta energía.

#### <span id="page-10-3"></span>**1.2 Justificación.**

Las empresas a nivel mundial controlan el funcionamiento y estado operativo de los componentes de sus procesos por software de distintos fabricantes, pero un porcentaje relevante usan el proporcionado por National Instrument.

El control del proceso se lo realiza por medio de sistema inteligente, disminuyendo la intervención de personas, con la opción del control manual según las necesidades del usuario.

La calidad de la interconexión de los dispositivos con la programación gráfica que diseñamos ejecuta un control estable y con la facilidad de lo que nos ofrece la internet poder operar desde cualquier parte del mundo, manteniendo informado de todos los eventos en tiempo real de lo que sucede, por la tecnología utilizada.

#### <span id="page-11-0"></span>**1.3 Solución propuesta.**

Por todo ello proponemos realizar diseño, análisis con Labview para control, monitoreo de un edificio usando el PLC de Siemens, la tarjeta SbRio de NI y tener competitividad en el mercado, ante esta necesidad, el automatismo desarrollado nos da un paso para el beneficio entre los usuarios.

Para comunicar el micro PLC con las plataformas de Labview se usarán el asistente de comunicación del estándar OPC y los respetivos asistentes que proporcionan las plataformas de NI.

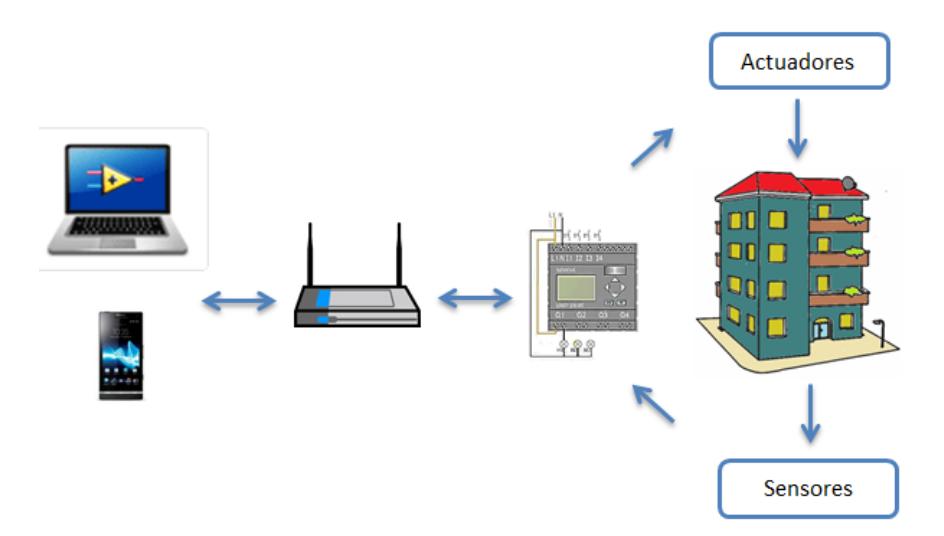

**Figura 1.1: Esquema de Sistema Inmótico.**

#### <span id="page-12-0"></span>**1.4 Objetivos.**

#### <span id="page-12-1"></span>**1.4.1 Objetivos generales**

- Automatizar y desarrollar una interfaz en Labview para el control, monitoreo de un edificio.
- Realizar la conexión del PLC Siemens OBA 7 y FPGA con Labview a través del NI OPC.

#### <span id="page-12-2"></span> **1.4.2 Objetivos específicos**

- Controlar por voz y por medio de aplicaciones las cargas del edificio.
- Temporizar diferentes dispositivos de acuerdo a las diferentes necesidades.
- Optimizar recursos por la tecnología utilizada.
- Investigar las variables y parámetros que intervienen en el sistema de control.
- Utilizar las diversas herramientas y técnicas aprendidas en nuestra carrera.
- Detallar el programa de control y establecer comunicación para el sistema de control.
- Detallar y especificar cada bloque o etapa del sistema, instrumentos y equipos.

## **CAPÍTULO 2**

### <span id="page-13-1"></span><span id="page-13-0"></span>**2. METODOLOGÍA A UTILIZAR.**

La tecnología utilizada permitirá crear el control automatizado, siendo el puente necesario entre la adquisición y monitoreo de las variables eléctricas de los componentes que intervienen en el procesamiento y su utilización. La etapa de control que están incluidos en el proyecto son robustos, además en el procesamiento de información su tiempo de respuesta es inmediato, el enlace de Ethernet mantiene a todos los equipos en interoperabilidad y el manejo requerido desde la interfaz en el cual se comunican facilitan cualquier ejecución de las cargas.

#### <span id="page-13-2"></span>**2.1 SbRío y Logo OBA7.**

El dispositivo embebido de control y adquisición sbRIO-9636 integra un procesador en tiempo real, un a FPGA reconfigurable por el usuario y E/S en una sola PCB. Tiene un procesador industrial de 400 MHz, un FPGA Xilinx Spartan-6 LX45, 16 canales de una sola terminal / 8 canales diferenciales de entrada analógica de 16 bits a 200 kS/s y cuatro canales de salida analógica de 16 bits y 28 líneas de E/S digital (DIO). Ver figura 2.1.

Ofrece rango de temperatura de operación ambiente y local de -40 °C a 85 °C junto con un rango de entrada de suministro de potencia de 9 VDC a 30 VDC. Brinda 256 MB de DRAM para operación embebida y 512 MB de memoria no volátil para almacenamiento de programas y registro de datos.

Tiene un puerto de Ethernet integrado de 10/100 Mb/s que usted puede usar para llevar a cabo comunicación programática en la red y Web integrada (HTTP) y servidores de archivos (FTP). También tiene puertos USB, CAN, SDHC, seriales RS232 y seriales RS485 para controlar dispositivos periféricos.

El sbRIO-9636 está diseñado para ser fácilmente embebido en aplicaciones de alto volumen que requieren flexibilidad, fiabilidad y alto rendimiento. Single-

Board RIO se vende únicamente en cantidades OEM. Los sistemas CompactRIO son ideales para aplicaciones de volumen bajo y medio y rápida generación de prototipos.

Puertos Ethernet 10/100BASE-T, serial RS232, serial RS485, USB, CAN y SDHC integrados [1].

El logo oba 7 consta con 2 módulos básicos Logo!12/24 RCE y Logo!230 RCE con conectividad punto a punto y en red. La capacidad del programa de estos logos es de 400 bloques de función. LOGO! es ideal para tareas sencillas de automatización industrial y de edificios. Este módulo lógico inteligente destaca por su extraordinaria facilidad de manejo. Ver figura 2.1.

El controlador lógico programable Logo OBA7 tiene 2 versiones LOGO! 12/24RCE y LOGO! 230RCE la diferencia es el voltaje de alimentación, 12/24RCE utiliza 12 o 24 Voltios al igual que sus 8 entradas digitales y 230RCE utiliza 115-240 Voltios al igual que sus 8 entradas digitales [2].

Se puede utilizar en climatización, gestión de energía, domótica e inmótica y sistemas de vigilancia.

Este PLC cuenta también con un slot para tarjetas SD compatible con formatos FAT12, 16 y 32 para el almacenamiento y registros de datos que pueden ser guardados desde el software LOGO!Soft Comfort.

El mencionado programa permite crear, simular y probar programas del PLC y a la vez guardarlos o extraerlos mediante la red [3].

La característica más destacada de los modelos básicos OBA7 es sin duda la interfaz Ethernet estándar. Sirve como interfaz de programación y para la comunicación con otros módulos básicos LOGO! OBA7 o componentes de automatización SIMATIC como CPU SIMATIC S7, paneles HMI y PC. A través de la interfaz Ethernet pueden conectarse en red hasta ocho módulos LOGO! [4].

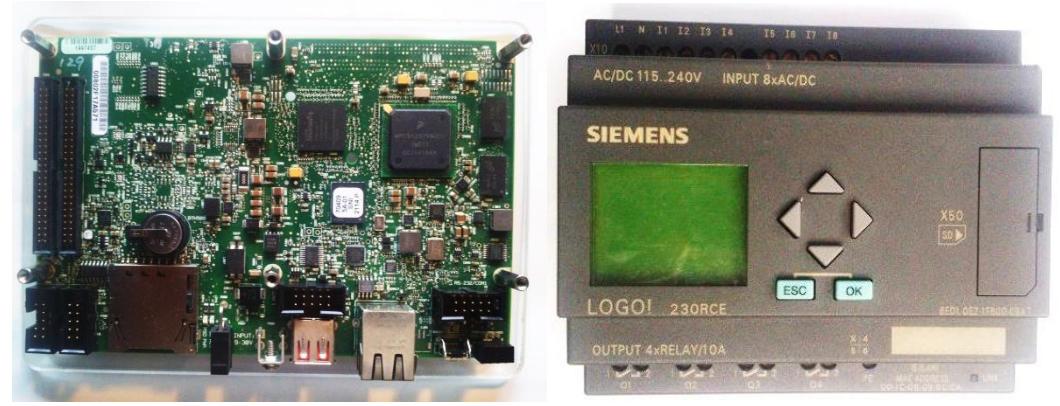

**Figura 2.1: SbRío y Logo OBA7.**

#### <span id="page-15-0"></span>**2.2 Lógica programada del micro PLC siemens LOGO OBA7**

Para la programación del Micro PLC Siemens LOGO OBA7 utilizaremos el software de Siemens LOGO!Soft Comfort.

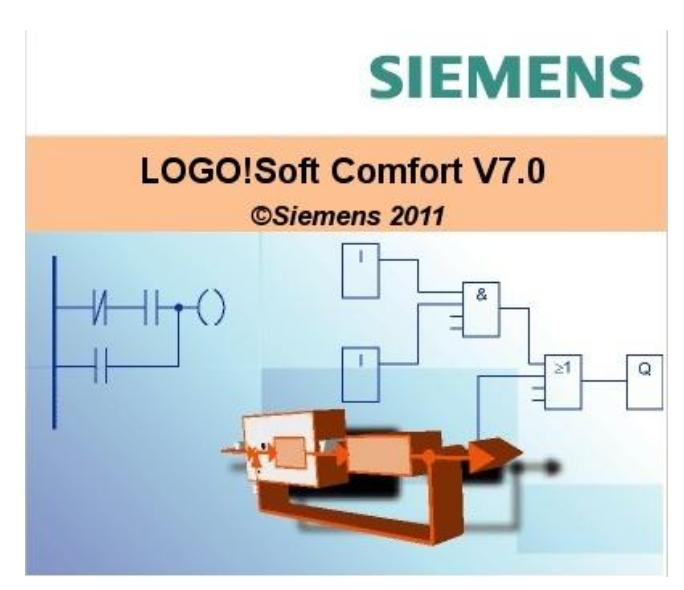

**Figura 2.2: Software LOGO!Soft Comfort V7.0.**

La Figura 2.3 muestra las condiciones para el encendido y apagado de las salidas del sistema Q1, Q2 y Q3; las cuales están representadas en nuestra maqueta por tres focos repartidos en diferentes ambientes de la casa.

Estos focos pueden ser encendidos y apagados de forma Local mediante las entradas digitales I1, I2 e I3 conectadas al LOGO OBA7; los cuales están representados por tres simples Interruptores On-Off en nuestra maqueta.

También podrán ser encendidos y apagados de forma Remota desde la interfaz gráfica de LabVIEW a través de las variables V0.0, V0.2 y V0.4 respectivamente.

Y por último contamos con una aplicación web del LOGO OBA7 llamada LOGO! App, la cual hace uso de las variables V0.1, V0.3 y V0.5 respectivamente.

De esta manera tenemos interconectadas para cada salida o foco de nuestra vivienda una entrada digital proveniente de un interruptor, una variable gobernada desde la interfaz gráfica y otra controlada desde una aplicación web para cualquier dispositivo con sistema operativo Android.

Estas entradas y variables están interconectadas por medio de compuertas lógicas XOR para así de esta manera poder realizar el control desde los diferentes lugares ya antes descritos y pudiendo así prender y apagar las salidas desde cualquiera de estos lugares.

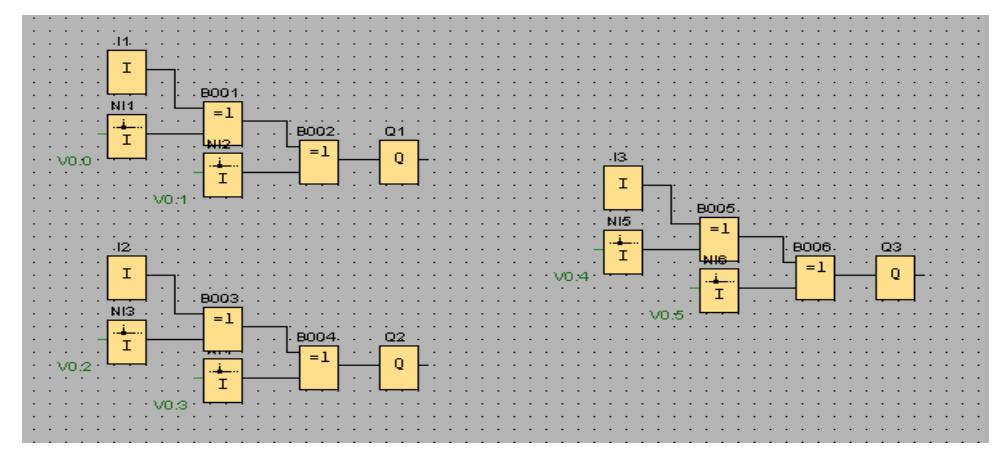

**Figura 2.3: Programación en Logo OBA7.**

#### <span id="page-17-0"></span>**2.3 Descripción de la comunicación OPC-MICRO PLC.**

La comunicación del Micro PLC LOGO OBA7 con LabVIEW se la realiza por medio del gestor de comunicaciones OPC Server.

Dichas comunicaciones se las realizan en etapas, siendo cada etapa la configuración en los 2 softwares involucrados (LOGO!Soft Comfort y NI OPC Server).

#### <span id="page-17-1"></span>**2.3.1 Configuración de la comunicación en LOGO!SOFT COMFORT**

Basándose en un archivo simulado de lógica programable, el primer paso es crear la conexión a Ethernet y la dirección del LOGO a usar con el software LOGO! Soft Comfort de SIEMENS y se realizan los siguientes pasos:

Primero nos dirigimos a Herramientas>>Conexiones Ethernet, luego en la ventana creada llenamos la Dirección IP, la Máscara de subred y la pasarela con los datos de la Figura 2.4.

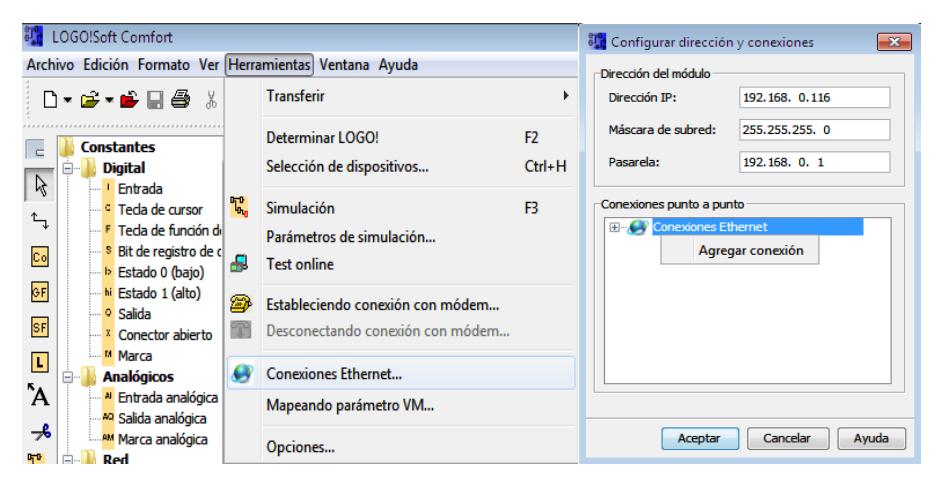

**Figura 2.4: Creación de la conexión punto a punto.**

Después en la subventana "Conexiones punto a punto" se da click derecho en "Conexiones Ethernet" y se elige "Agregar conexión" y aparecerá automáticamente una conexión nueva, como se aprecia en la Figura 2.5.

En esta ventana se escoge Conexión de Servidor ya que el LOGO será controlado por un ordenador. Esta configuración es importante notar que el TSAP (Transmision Layer Service Acess Point) deberá ser el mismo tanto para la configuración del LOGO como para el ordenador, para garantizar el funcionamiento de la comunicación TCP/IP entre ambos.

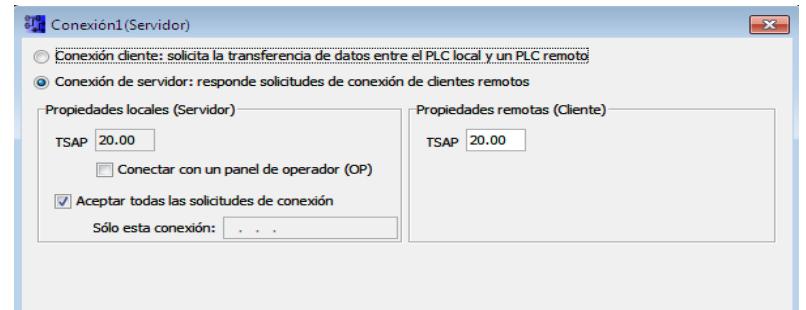

**Figura 2.5: Configuración de la conexión con el servidor OPC.**

De esta manera aceptamos todas las solicitudes de conexión para poder leer y escribir datos a través del OPC, luego de haber realizado la lógica programada del funcionamiento del LOGO, se procede a guardarlo en la memoria del LOGO, esto permitirá guardar los parámetros de conexión de RED también.

Pata esto nos dirigimos a Herramientas>>Transferir>>PC->LOGO!. Tal como se puede apreciar en la Figura 2.6.

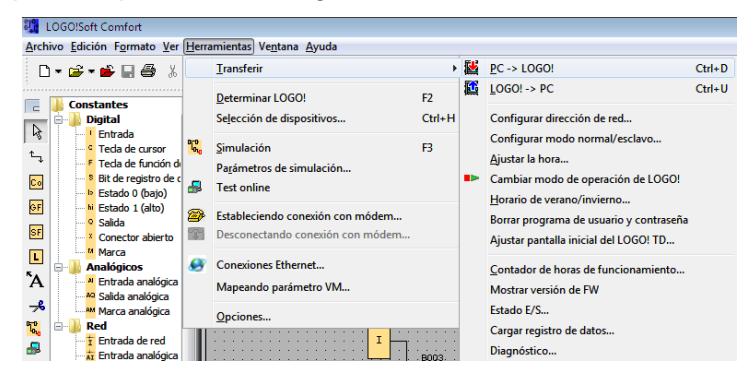

**Figura 2.6: Grabar la configuración y los parámetros en el Micro PLC LOGO OBA7.**

A continuación, aparecerá una ventana para confirmar la dirección IP de destino (puede no aparecer si el usuario no tiene activada esta característica) y en ella se escribirá la IP del LOGO OBA7 como se muestra en la Figura 2.7.

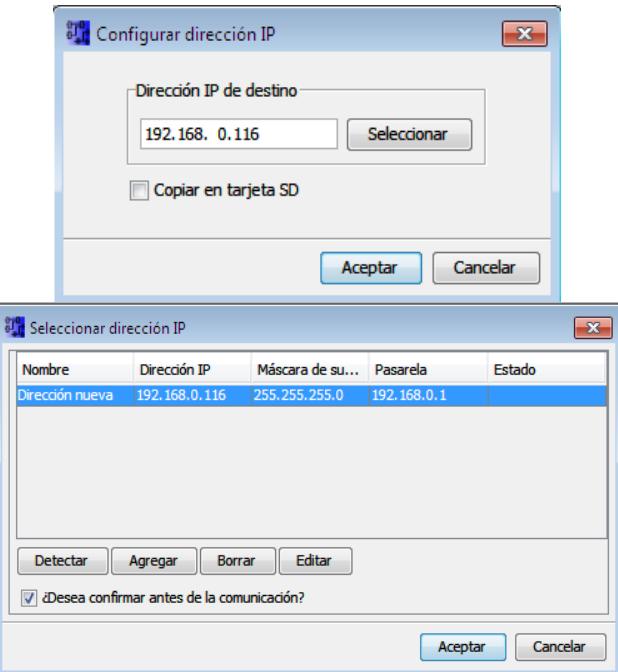

**Figura 2.7: Configuración de la IP de destino.**

En caso de no conocer directamente la IP destino, se presiona el botón "Seleccionar" y en la siguiente ventana nos aparecerá las IP configuradas por el usuario con anterioridad caso contrario agregamos una nueva dirección de red, al dar click en Detectar si existe o no la comunicación con el ordenador (se visualizará la respuesta en la columna "Estado"). Una vez terminados los pasos anteriores se presiona Aceptar de la ventana "Configurar dirección IP" para grabar la programación dentro del PLC.

#### <span id="page-19-0"></span>**2.4 Configuración del NI OPC SERVER.**

Primero nos dirigimos a Inicio>>Todos los Programas>>National Instruments **>>OPC Servers 2013>>OPC Servers Configuration.** 

#### **Creación de nuevo canal**

A continuación, en la ventana emergente, se da click derecho en cualquier lugar de la subventana superior izquierda y elegimos "New Channel" para crear un nuevo canal, como podemos apreciar en la Figura 2.8.

| NI OPC Servers - Runtime          |                                 |           |         |         |         |  |  |  |
|-----------------------------------|---------------------------------|-----------|---------|---------|---------|--|--|--|
| File Edit View Tools Runtime Help |                                 |           |         |         |         |  |  |  |
|                                   | $\overline{\text{BC}}$          |           |         |         |         |  |  |  |
| 日 中 Channel1                      | Channel Name<br>$\mathcal{L}$ . | Driver    | Connec  | Sharing | Virtual |  |  |  |
| 白雪 ControlCasa                    | Channel1                        | Simulator | Other   | N/A     | N/A     |  |  |  |
| 由 Cata Type Examples              | ControlCasa                     | Siemen    | Ethemet | N/A     | N/A     |  |  |  |
| 由 Simulation Examples             | Data Type Examples              | Simulator | Other   | N/A     | N/A     |  |  |  |
| New Channel                       | Simulation Examples             | Simulator | Other   | N/A     | N/A     |  |  |  |
|                                   |                                 |           |         |         |         |  |  |  |
|                                   |                                 |           |         |         |         |  |  |  |
| 中产 中                              |                                 |           |         |         |         |  |  |  |

**Figura 2.8: Creación de canal para la conexión con el PLC.**

Siguiendo con la configuración, en la nueva ventana emergente "New Channel – Identification" le asignamos un nombre al canal con el cual se podrá reconocer en el momento de establecer la comunicación.

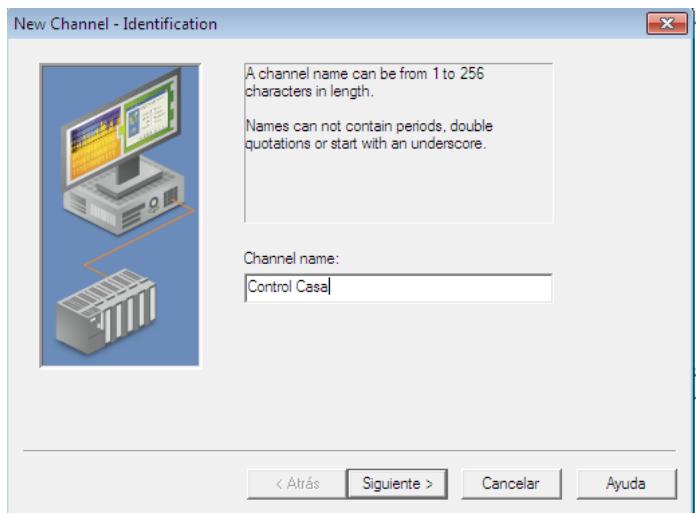

**Figura 2.9: Nombre del canal para la identificación en la red.**

Procedemos a establecer los parámetros del canal a través del siguiente conjunto de ventana emergentes mostradas en la Figura 2.10, 2.11, 2.12; dichos parámetros son los siguientes:

- o Driver del Dispositivo (SIEMENS TCP/IP Ethernet).
- o Adaptador de Red (Realtek, el cual tendrá la IP configurada en el LOGO).
- o Tipo y Número de escrituras por lectura (Se recomienda 10).
- o Manejo del Dispositivo de Valores de Punto decimal No Normalizados (Usar la configuración de cambiar valores decimales no normalizados por Cero).

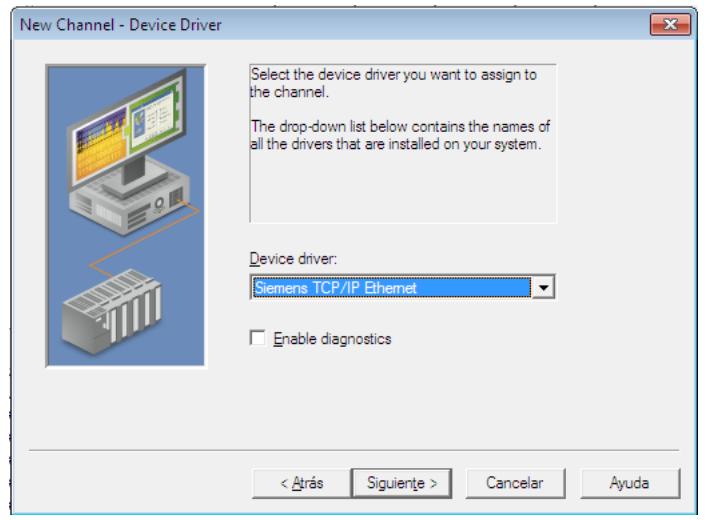

**Figura 2.10: New Channel – Device Driver.**

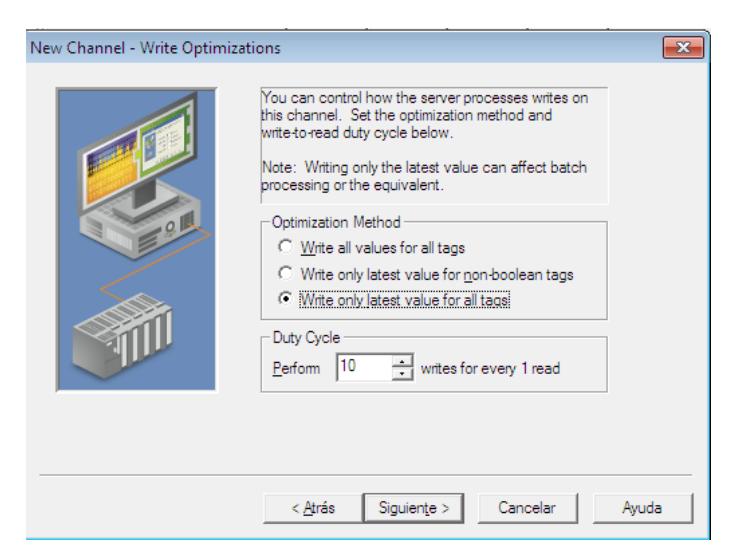

**Figura 2.11: New Channel – Write Optimizations.**

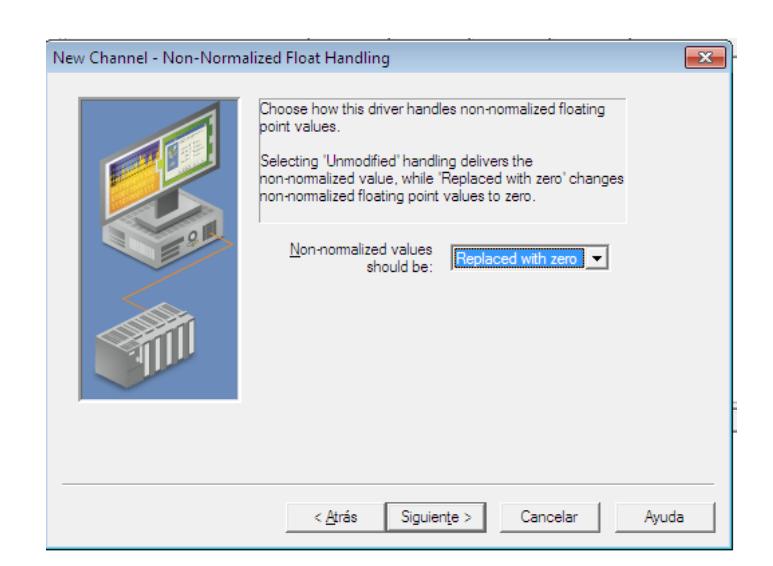

**Figura 2.12: New Channel – Non-Normalized Float Handing.**

Finalizada la configuración de los parámetros antes mencionados, se presentará una ventana con un resumen de la configuración del canal antes de terminar su creación, como podemos apreciar en la Figura 2.13.

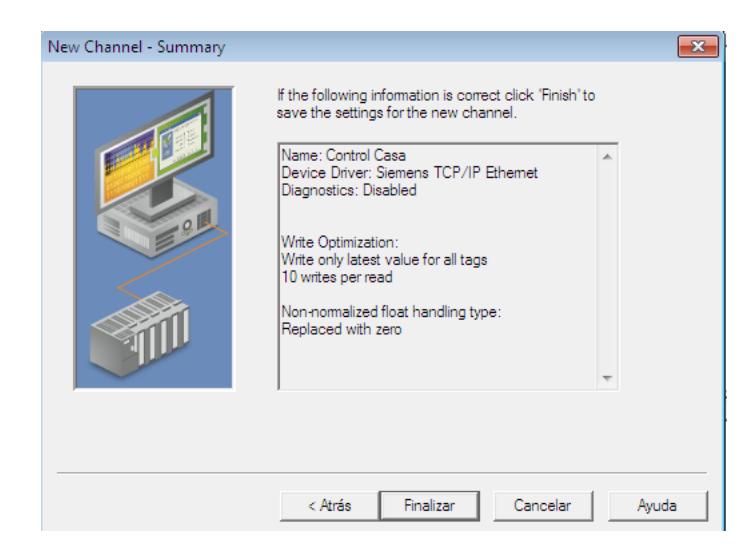

**Figura 2.13: Resumen de la configuración de parámetros del canal.**

#### **Creación de nuevo dispositivo**

Luego de haber creado un canal (en este caso "Control Casa") le damos click en el nombre del canal, el cual se ubica en la parte derecha de la ventana principal, y elegir "Click to add a device**"** para agregar un nuevo dispositivo y enlace de configuración del PLC, como podemos apreciar en la Figura 2.14.

| NI OPC Servers - Runtime<br>$\begin{array}{c c c c c c} \hline \multicolumn{3}{c }{\mathbf{C}} & \multicolumn{3}{c }{\mathbf{X}} \end{array}$                                                                                                    |                                                                          |  |  |  |  |  |  |
|----------------------------------------------------------------------------------------------------|--------------------------------------------------------------------------|--|--|--|--|--|--|
| File Edit View Tools Runtime Help                                                                                                    |                                                                          |  |  |  |  |  |  |
| 16日日中国的红色<br>りんねる× 座                                                                                                    |                                                                          |  |  |  |  |  |  |
| 田 中 Channel1<br>Model<br>ID<br>Device  /<br>Description<br>由 中 ControlCasa<br><b>M</b> Click to add a device.<br><b>ED</b> Data Type Examples<br><b>EN OPC PROYECTO</b><br><b>THE Click to add a device.</b><br>由 Simulation Examples<br>$\rightarrow$ $\rightarrow$ $\rightarrow$ |                                                                          |  |  |  |  |  |  |
| Time<br>Date<br>Source<br>$\triangledown$                                                                                                    | Event                                                                    |  |  |  |  |  |  |
| $①$ 10/03/2015<br>10:48:43                                                                                                    | Siemens TCP/IP Unable to write to address 'V00.0' on device 'ControlCasa |  |  |  |  |  |  |
| 10/03/2015<br>10:48:49<br>Siemens TCP/IP Unable to write to address 'V00.4' on device 'ControlCasa                                                                                                    |                                                                          |  |  |  |  |  |  |
| <b>10/03/2015</b><br>10:48:56                                                                                                    | Siemens TCP/IP Unable to write to address 'V00.2' on device 'ControlCasa |  |  |  |  |  |  |
| <b>10/03/2015</b><br>$10.49 - 02$                                                                                                    | Siemens TCP/IP Unable to write to address 'V00.0' on device 'ControlCasa |  |  |  |  |  |  |
| <b>10/03/2015</b><br>10:49:09                                                                                                    | Siemens TCP/IP Unable to write to address 'V00.4' on device 'ControlCasa |  |  |  |  |  |  |
| 10/03/2015<br>10:49:16                                                                                                    | Siemens TCP/IP Unable to write to address 'V00.2' on device 'ControlCasa |  |  |  |  |  |  |
| 10/03/2015<br>10:49:22                                                                                                    | Siemens TCP/IP Unable to write to address 'V00.0' on device 'ControlCasa |  |  |  |  |  |  |
| 10/03/2015<br>10:49:29                                                                                                    | Siemens TCP/IP Unable to write to address 'V00.4' on device 'ControlCasa |  |  |  |  |  |  |
| Default User Clients: 0 Active tags: 0 of 0<br>Ready                                                                                                    |                                                                          |  |  |  |  |  |  |

**Figura 2.14: Creación de un nuevo dispositivo en el OPC.**

Asignar un nombre al dispositivo a comunicar, en este caso se le asignará "OPC LOGO OBA7", como podemos apreciar en la Figura 2.15.

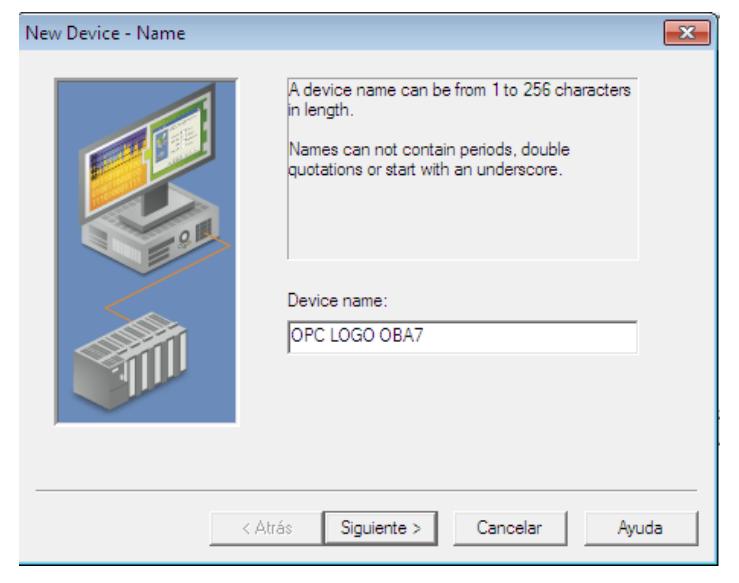

**Figura 2.15: Nombre del nuevo dispositivo creado.**

Luego proceder a establecer los parámetros de identificación y funcionamiento de la comunicación del dispositivo LOGO OBA7 a través de un conjunto de ventanas emergentes, tal como se muestra en las Figuras 2.16, 2.17, 2.18, 2.19, 2.20, 2.21, 2.22.

Los parámetros a establecer son los siguientes:

o Modelo del Equipo (S7-200, debido a que su configuración casi idéntica al LOGO OBA7).

- o Identificación del Dispositivo ID (IP del PLC: 192.168.0.116).
- o Modo de Escaneo (Respetar RATE de Escaneo definido por el Cliente).

o Tiempos de Comunicación (Tiempo de Salida, Requerimiento, Falla y Retraso Inter-request).

- o Parámetros de Configuración (Puerto 102).
- o TSAP Local y Remoto (2000, hexagesimal).
- o Longitud de Tramas (Big Endian, 32 bits).

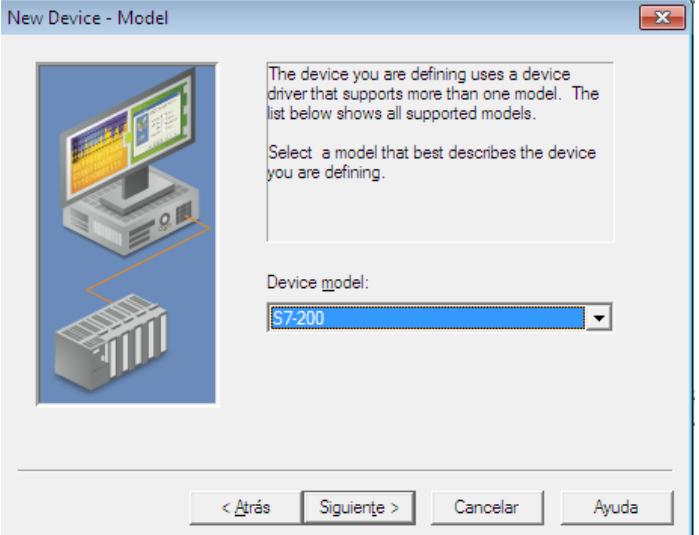

**Figura 2.16: New Device – Model.**

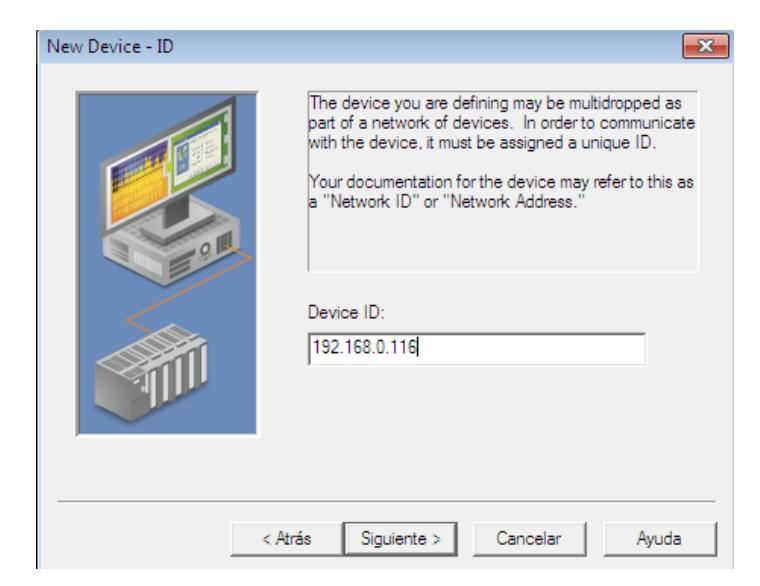

**Figura 2.17: New Device – ID.**

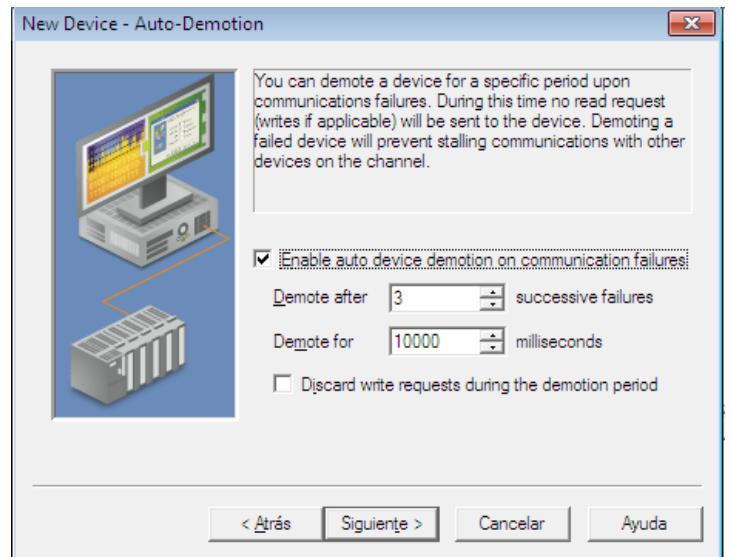

**Figura 2.18: New Device – Auto-Demotion.**

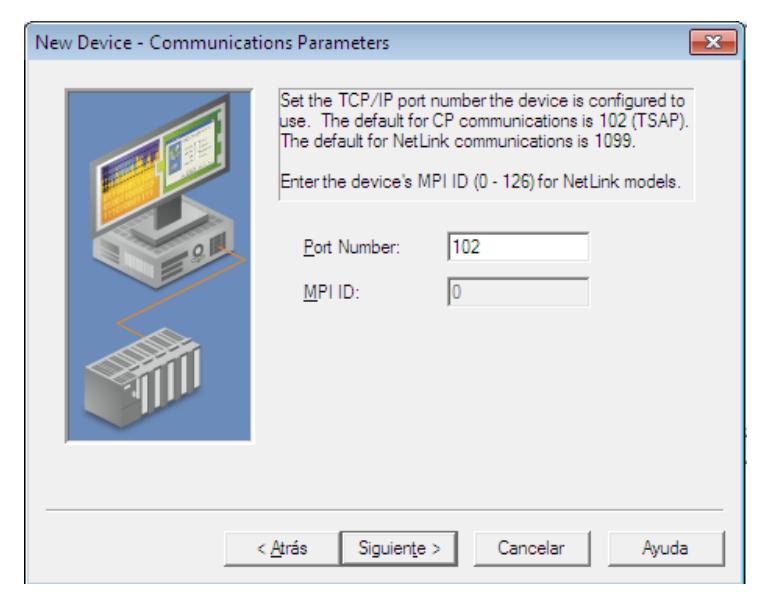

**Figura 2.19: New Device – Comunication Parameters.**

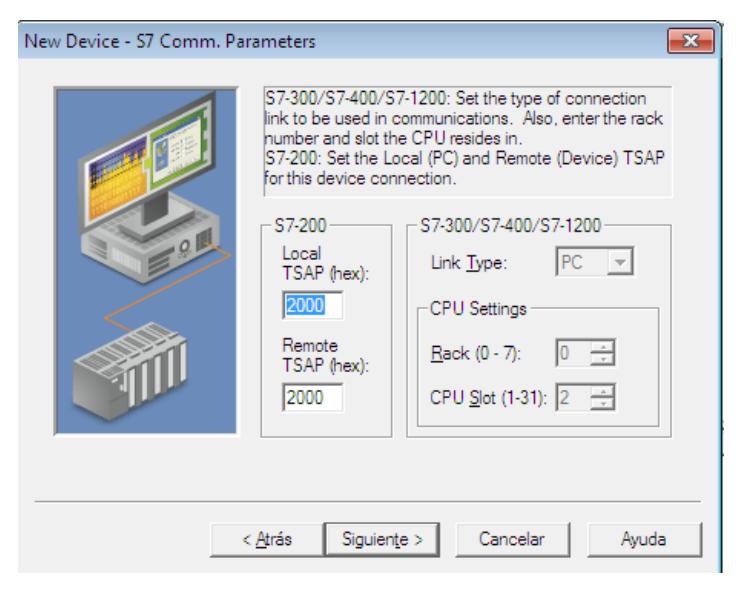

**Figura 2.20: New Device – S7 Comm. Parameters.**

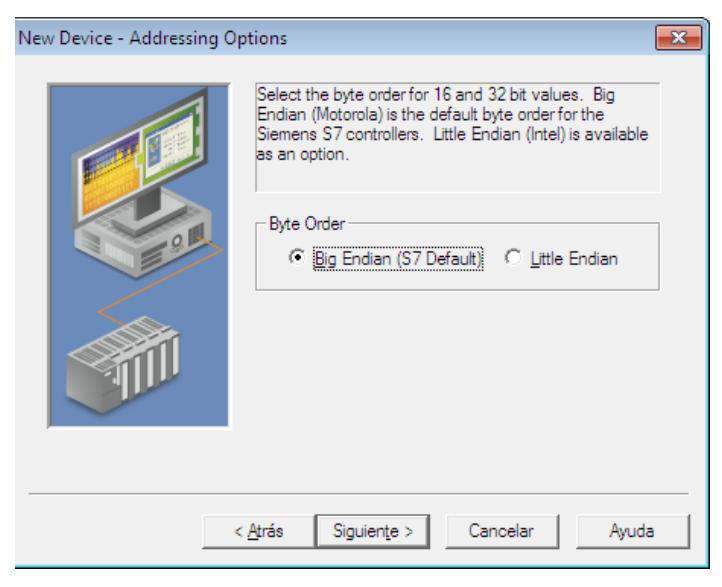

**Figura 2.21: New Device – Addressing Options.**

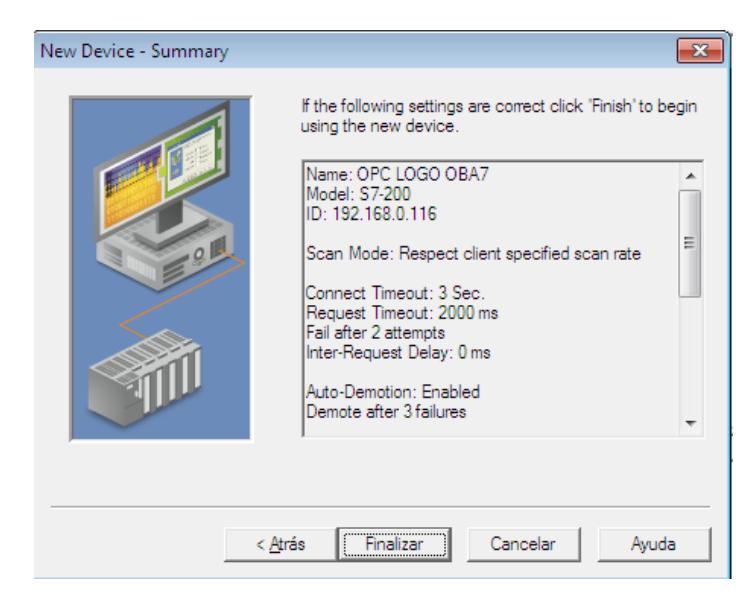

**Figura 2.22: Resumen de la configuración de parámetros del dispositivo.**

Al finalizar la configuración de los parámetros, se presentará una ventana con un resumen de los datos ingresados antes de terminar la creación de la configuración del dispositivo, como podemos observar en la Figura 2.22.

Una vez que se agregaron los canales y dispositivos terminamos con la configuración de comunicación del PLC con el computador mediante el NI OPC Server.

#### **Creación de etiquetas para entradas y salidas (Static Tags)**

Ahora se agrega la etiqueta estática (Static Tag) que nos ayuda a probar la comunicación para que luego sea accedida desde el cliente OPC.

De esta manera se agregan las entradas y salidas que se controlaran por medio del NI OPC Server, se agrega un nombre específico para identificar a la entrada/salida. Se debe tomar en cuenta la siguiente:

- o Para las entradas: La dirección debe empezar con V#
- o Para la salida: La dirección debe empezar con Q#.

Además se tiene en cuenta que el tipo de dato con el que vamos a trabajar es "boolean", tal como se muestra en las Figuras 2.23 y 2.24.

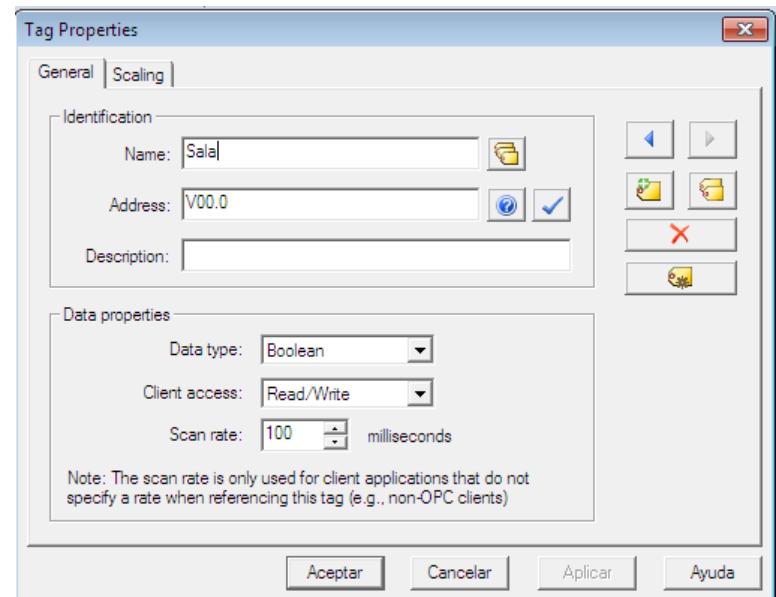

**Figura 2.23: Configuración de las etiquetas de entradas a utilizar en el NI OPC Server.**

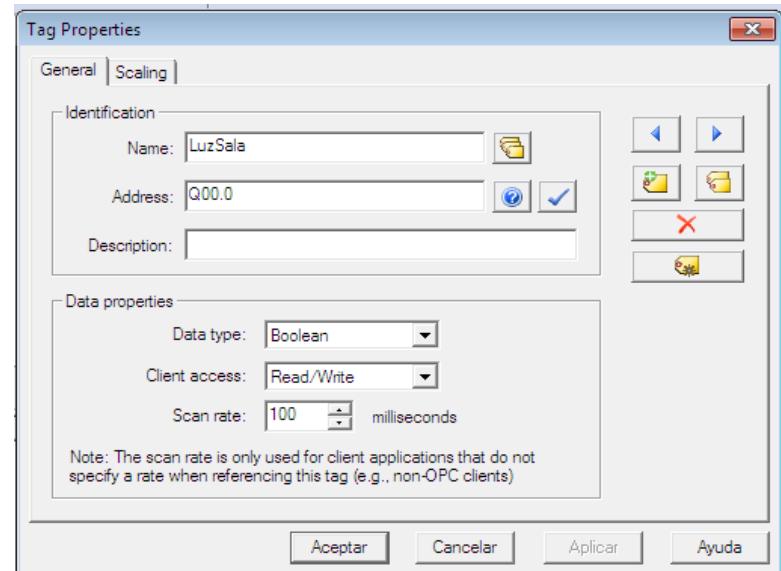

**Figura 2.24: Configuración de las etiquetas de salidas a utilizar en el NI OPC Server.**

Para finalizar le damos doble clic en el área libre para de esta forma para añadir más entradas y salidas, tal como se muestra en la Figura 2.25.

| NI OPC Servers - Runtime                                                                           |                             |                         |               |                                                                          |              |         |             |
|----------------------------------------------------------------------------------------------------|-----------------------------|-------------------------|---------------|--------------------------------------------------------------------------|--------------|---------|-------------|
|                                                                                                    |                             |                         |               |                                                                          |              |         |             |
| File Edit View Tools Runtime Help<br>161298627                                                     |                             | りるもあ×1                  | $rac{}{0}{1}$ |                                                                          |              |         |             |
| 田 <b>中 Channel1</b>                                                                                |                             | Tag Name                | Address       | Data Type                                                                | Scan Rate    | Scaling | Description |
| 白 <b>中 ControlCasa</b>                                                                             |                             | <i><b>M</b></i> LuzSala | Q00.0         | Boolean                                                                  | 100          | None    |             |
| <b>THI</b> OPC                                                                                     |                             | 0 LuzComedor            | Q00.1         | Boolean                                                                  | 100          | None    |             |
| <b>Ellen Data Type Examples</b>                                                                    |                             | e LuzBaño               |               | Boolean                                                                  | 100          | None    |             |
| <b>ELLEST OPC PROYECTO</b>                                                                         | ୧ / Sala                    |                         | V00.0         | Boolean                                                                  | 100          | None    |             |
| <b>E</b> Simulation Examples                                                                       |                             | ₹ Comedor               | V00.2         | Boolean                                                                  | 100          | None    |             |
|                                                                                                    | <b><i>Q</i></b> Baño        |                         | V00.4         | Boolean                                                                  | 100          | None    |             |
| 900                                                                                                | $\left  \leftarrow \right $ |                         |               |                                                                          | $\mathbf{m}$ |         |             |
|                                                                                                    |                             |                         |               |                                                                          |              |         |             |
| Time<br>Date                                                                                       | Source                      | Event                   |               |                                                                          |              |         |             |
| 10/03/2015<br>10:49:02                                                                             |                             |                         |               | Siemens TCP/IP Unable to write to address 'V00.0' on device 'ControlCasa |              |         |             |
| 10/03/2015<br>Siemens TCP/IP Unable to write to address 'V00.4' on device 'ControlCasa<br>10:49:09 |                             |                         |               |                                                                          |              |         |             |
| <b>10/03/2015</b><br>10:49:16                                                                      |                             |                         |               | Siemens TCP/IP Unable to write to address 'V00.2' on device 'ControlCasa |              |         |             |
| <b>10/03/2015</b><br>10:49:22                                                                      |                             |                         |               | Siemens TCP/IP Unable to write to address 'V00.0' on device 'ControlCasa |              |         |             |
| 10/03/2015<br>10:49:29                                                                             |                             |                         |               | Siemens TCP/IP Unable to write to address 'V00.4' on device 'ControlCasa |              |         |             |

**Figura 2.25: Entradas y Salidas configuradas en el NI OPC Server.**

#### <span id="page-30-0"></span>**2.5 Creación de la interfaz gráfica en LABVIEW usando el módulo DSC.**

Primero abrimos el software LabVIEW y creamos un nuevo proyecto al cual le hemos puesto de nombre "Sistema Inmótico" tal como lo muestra la Figura 2.26.

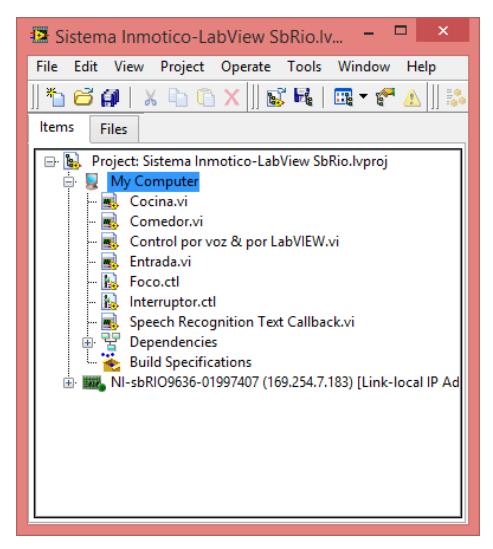

**Figura 2.26: Creación de un proyecto vacío en LabVIEW.**

Ahora, se realiza un SCADA utilizando el DSC en LabVIEW para eso seguimos las siguientes indicaciones de la siguiente ventana, tal como se muestra en la Figura 2.27.

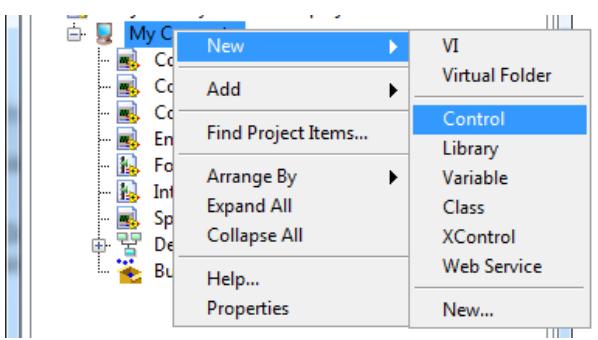

**Figura 2.27: Creación de un control para SCADA en LabVIEW.**

Al abrirse el nuevo VI de Control de LabVIEW colocamos un indicador de tipo "boolean" y luego nos dirigimos a Tools>>DSC Module>>Image Navigator, todo como indica la Figura 2.28.

| File Edit View Project Operate<br>$\sqrt{2}$ Control<br>٠ | Window Help<br><b>Tools</b><br>Measurement & Automation Explorer<br>Instrumentation     | - Search<br>ł۳<br>١                                    | 2 |
|-----------------------------------------------------------|-----------------------------------------------------------------------------------------|--------------------------------------------------------|---|
|                                                           | <b>DSC Module</b>                                                                       | View Historical Data                                   |   |
| Boolean                                                   | Compare<br>Merge<br>Profile<br>Security<br>User Name<br>Build Application (EXE) from VI | Image Navigator<br>VI Based Server Wizard ▶<br>Migrate |   |
|                                                           | Convert Build Script<br>Source Control                                                  | $\blacktriangleright$                                  |   |
|                                                           | LLB Manager<br>Import<br><b>Shared Variable</b><br>Distributed System Manager           | ٠                                                      |   |

**Figura 2.28: Como iniciar el DSC Module de LabVIEW.**

Luego de esto se nos abrirá la ventana navegadora de imágenes del DSC Module de LabVIEW y buscaremos la que más se asemeje a un bombillo real y la insertamos en el VI de control, tal como lo muestra la Figura 2.29.

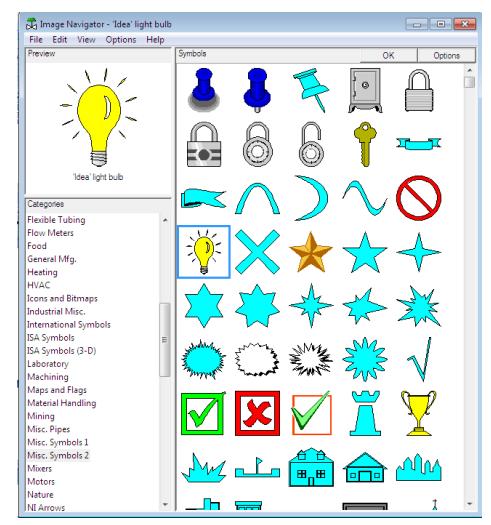

**Figura 2.29: Image Navigator del DSC Module de LabVIEW.**

Finalmente reemplazamos las imágenes encontradas en el Image navigator por las del indicador Booleano por default de la siguiente manera: le damos click derecho y luego seleccionamos la opción "Import Picture from Clipboard", tal como se indica en la Figura 2.30.

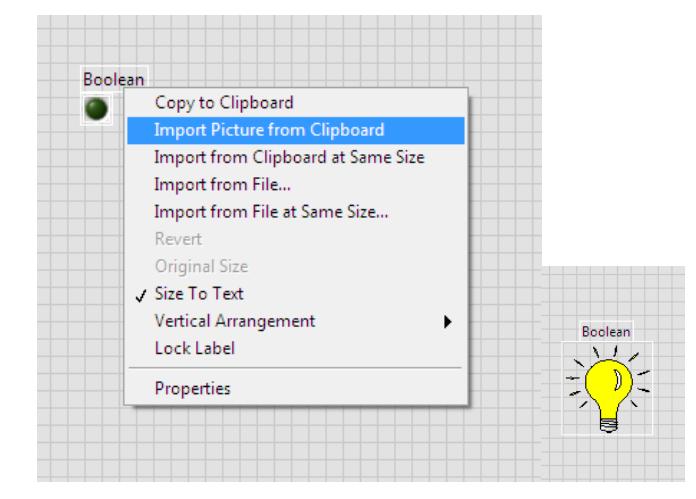

**Figura 2.30: Reemplazo por la imagen del Image Navigator del DSC Module de LabVIEW.**

Para terminar hacemos lo mismo con el siguiente controlador de nuestra interfaz gráfica, en este caso reemplazaremos un interruptor real siguiendo los mismos pasos que hicimos anteriormente para el bombillo, tal como lo indica la Figura 2.31.

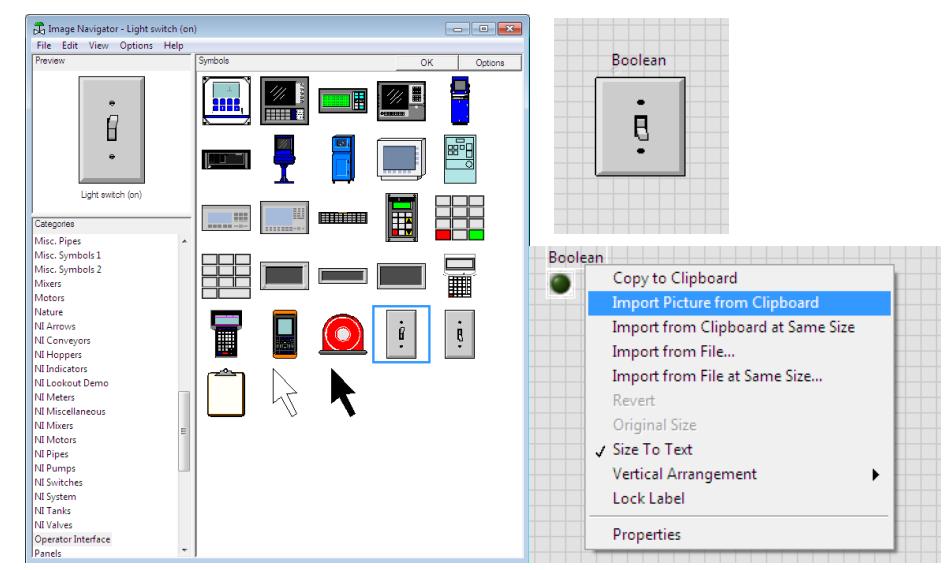

**Figura 2.31: Reemplazo del interruptor.**

Al terminar de diseñar la interfaz gráfica con la ayuda del DSC Module de LabVIEW obtendremos el Panel Frontal tal como que se muestra en la Figura 2.32.

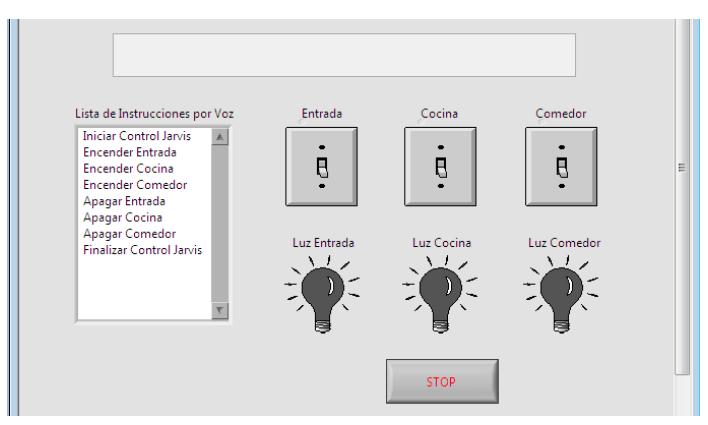

**Figura 2.32: Panel Frontal de la Interfaz Gráfica creada en LabVIEW utilizando el DSC Module.**

#### <span id="page-33-0"></span>**2.6 Descripción de la comunicación OPC-LABVIEW.**

Para establecer la conexión OPC-LABVIEW es necesario primero crear las etiquetas "tags", en el OPC server, la dirección de esta variable debe ser acorde al tipo de dato dentro del PLC. Q00.# para las salidas digitales y V00.# para las entradas digitales por red (LabVIEW y NI OPC Server).

| NI OPC Servers - Runtime                                                                                     |                         |         |           |           |         |             | $\hskip10pt\hskip10pt\hskip10pt\hskip10pt\hskip10pt$ |
|----------------------------------------------------------------------------------------------------|-------------------------|---------|-----------|-----------|---------|-------------|------------------------------------------------------|
| File Edit View Tools Runtime Help                                                                            |                         |         |           |           |         |             |                                                      |
| D F H F   中国附加图   7 X & B X  <br>Q                                                                           |                         |         |           |           |         |             |                                                      |
| 中 Channel1                                                                                                   | Tag Name                | Address | Data Type | Scan Rate | Scaling | Description |                                                      |
| i ⊟-ControlCasa<br><b>Example 10</b><br>Data Type Examples<br><b>E</b> OPC PROYECTO<br>由 Simulation Examples | <b>MuzSala</b>          | Q00.0   | Boolean   | 100       | None    |             |                                                      |
|                                                                                                    | LuzComedor              | Q00.1   | Boolean   | 100       | None    |             |                                                      |
|                                                                                                    | <i><b>M</b></i> LuzBaño | Q00.2   | Boolean   | 100       | None    |             |                                                      |
|                                                                                                    | ହ Sala                  | V00.0   | Boolean   | 100       | None    |             |                                                      |
|                                                                                                    | <i><b>Comedor</b></i>   | V00.2   | Boolean   | 100       | None    |             |                                                      |
|                                                                                                    | <b><i>D</i></b> Baño    | V00.4   | Boolean   | 100       | None    |             |                                                      |

**Figura 2.33: Etiquetas para el mapeo y reconocimiento de variables en la red del PLC.**

Para poder abrir, cerrar, escribir y leer variables que han sido configuradas en el OPC Server de LabView "National Instruments NIOPCServers V5" se puede utilizar el paquete de toma de Datos (Data Socket) ubicado dentro de la paleta

de funciones, comunicación de datos, toma de datos, como podemos apreciar en la Figura 2.34.

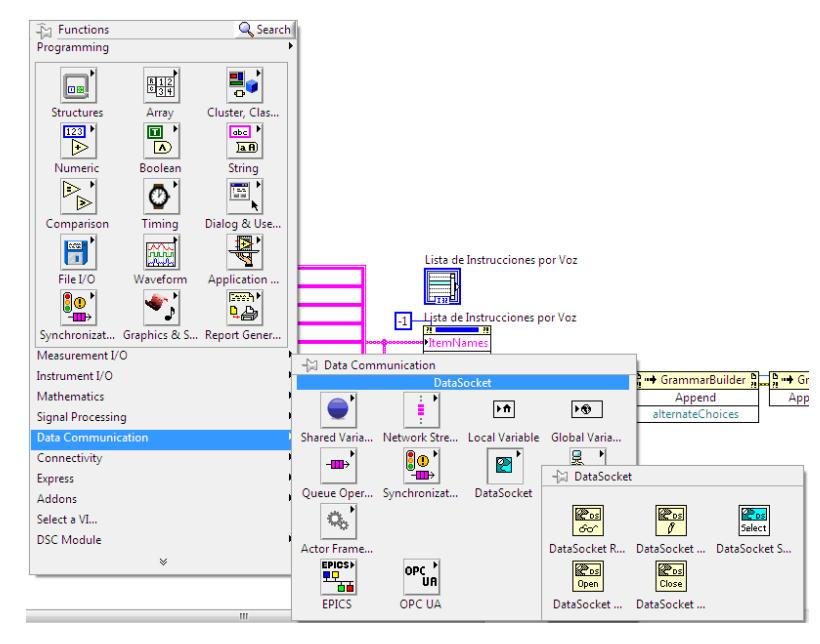

**Figura 2.34: Toma de datos de conexiones de la librería DataSocket.**

Luego procedemos a abrir una conexión de datos especificada por una URL mediante el bloque de función "DataSocket Open Function", en nuestro caso la dirección local donde se encuentran las etiquetas para el reconocimiento de las variables del PLC al NI OPC Server.

Para la configuración del modo de cada variable es preciso saber qué tipo de dato es, Read, Write, ReadWrite, BufferedRead, BufferedReadWrite.

En nuestro caso cada etiqueta previamente configurada en el NI OPC Server como entradas digitales a la red (Baño, Comedor, Sala) va a pasar por el bloque "DataSocket Open Function" establecido en modo "Write".

Y para las etiquetas previamente configuradas en el NI OPC Server como salidas digitales del PLC (Luz Baño, Luz Comedor, Luz Sala) van a pasar por el bloque "DataSocket Open Function" establecido en modo "Read". Todas estas configuraciones se pueden apreciar en la Figura 2.35.

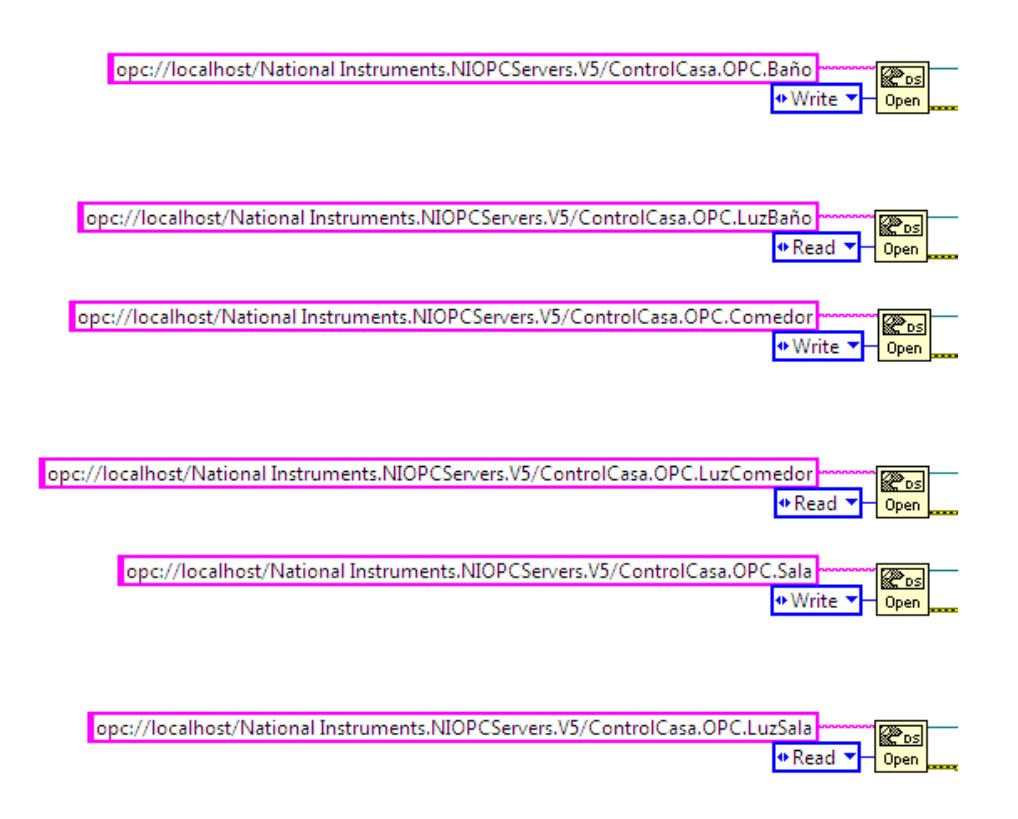

**Figura 2.35: Configuración de la dirección local de la etiqueta del OPC.**

Para escribir o cambiar un valor en las etiquetas del NI OPC Server, analógico o digital hay que utilizar el bloque "DataSocket Write Function", y ante todo especificar el tipo de dato colocando un control en la entrada del bloque; y para leer un valor de las etiquetas del NI OPC Server, analógico o digital hay que utilizar el bloque "DataSocket Read Function", especificar el tipo de dato para lo cual solo es necesario colocar una constante y a la salida del bloque colocar un indicador como se puede apreciar en la Figura 2.36.

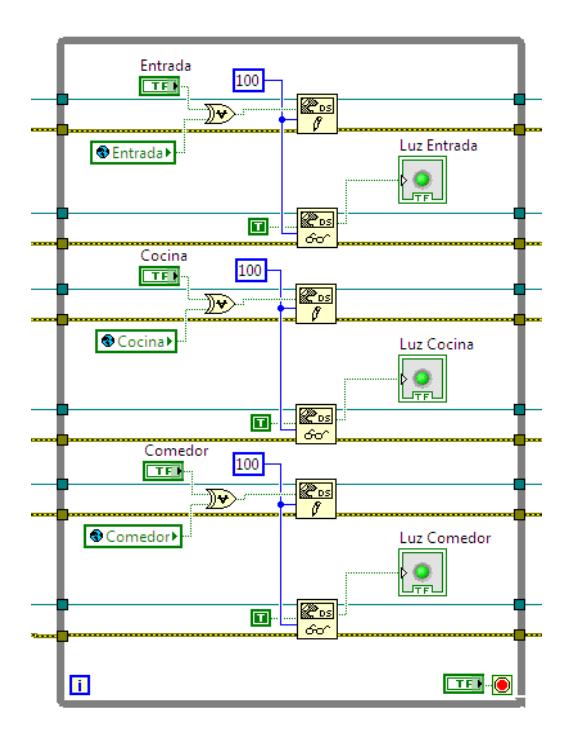

**Figura 2.36: Lectura de datos analógicos y digitales desde LabVIEW al NI OPC Server.**

Finalmente luego de haber realizado el cambio en las etiquetas de entrada y haber leído el estado de las etiquetas de salida del NI OPC Server es necesario cerrar la dirección de cada etiqueta para poder guardar los cambios y así que surjan efecto, para esto utilizamos el bloque "DataSocket Close Function". Tal y como se muestra en la Figura 2.37.

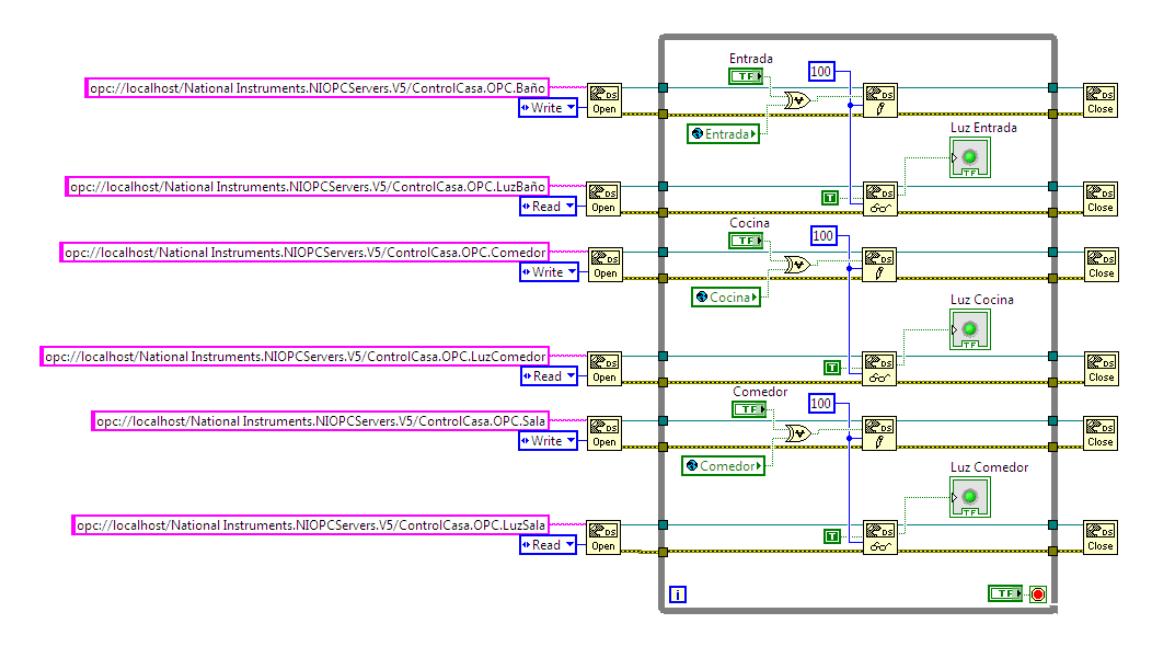

**Figura 2.37: Diagrama de bloques Final al uso de las funciones de la librería "DataSocket".**

#### <span id="page-37-0"></span>**2.7 Descripción del control por voz.**

Para realizar el control por voz primero debemos establecer los distintos nombres de las variables o elementos que vamos activar por medio de la interacción hombre (voz) – máquina (Fpga), que se van a utilizar en la vivienda domotizada, la cual fue diseñada en diferentes bloques, en la Figura 2.38 mostramos el diagrama general del control por voz. Cada bloque de la programación tiene funciones distintas como la identificación de variables, reproducción de voz comunicadora, activación de variables.

Los bloques de la programación general se detallan a continuación.

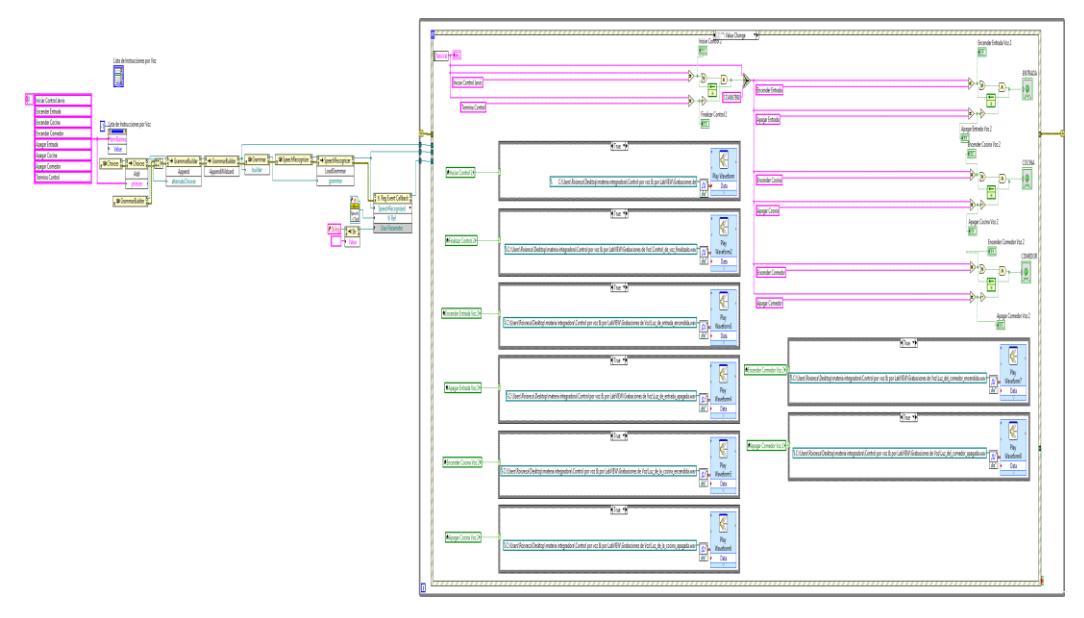

**Figura 2.38: Diagrama completo del módulo de control por voz.**

En la figura 2.39 se muestra la reproducción de la voz comunicadora, este bloque está formado por estructuras case, Play Waveform Express VI, Sound File Read Simple VI, variables locales. El bloque Play Waveform Express VI sirve para reproducir un sonido por el altoparlante del computador, esto quiere decir que reproduce el archivo seleccionado por el bloque Sound File Read Simple VI y lo muestra por altoparlantes.

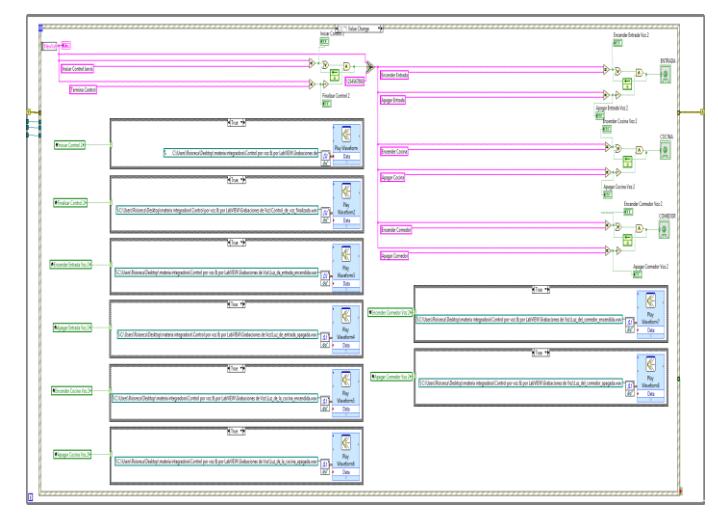

**Figura 2.39: Etapa de reproducción de voz comunicadora.**

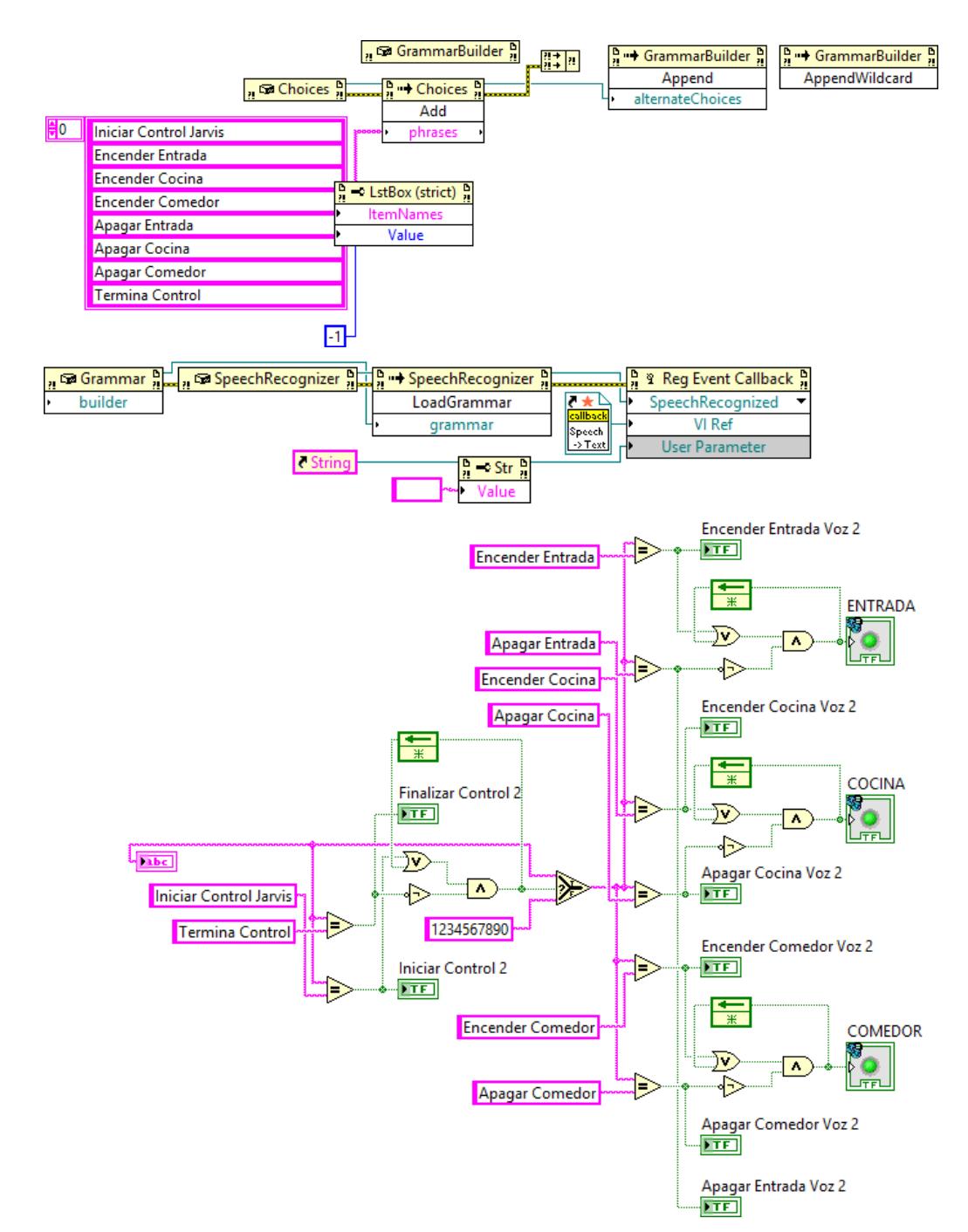

**Figura 2.40: Etapa de declaración de variables y accionamiento de las mismas.**

En la Figura 2.40 mostramos la declaración de variables o dispositivos que vamos a utilizar para la domotización de la vivienda. El nombre de variable que le asignemos al dispositivo deberá ser el mismo que debemos mencionar en voz alta para la activación de la misma.

Luego la programación la detectará y comparará con una señal que le indica si está apagada o encendida la misma, si está encendida y la operación que le pedimos hacer es apagarla se apagará, y si la operación fuese encenderla no ocurrirá ni un efecto y seguirá encendida.

#### <span id="page-40-0"></span>**2.8 Descripción de etapa de temporización.**

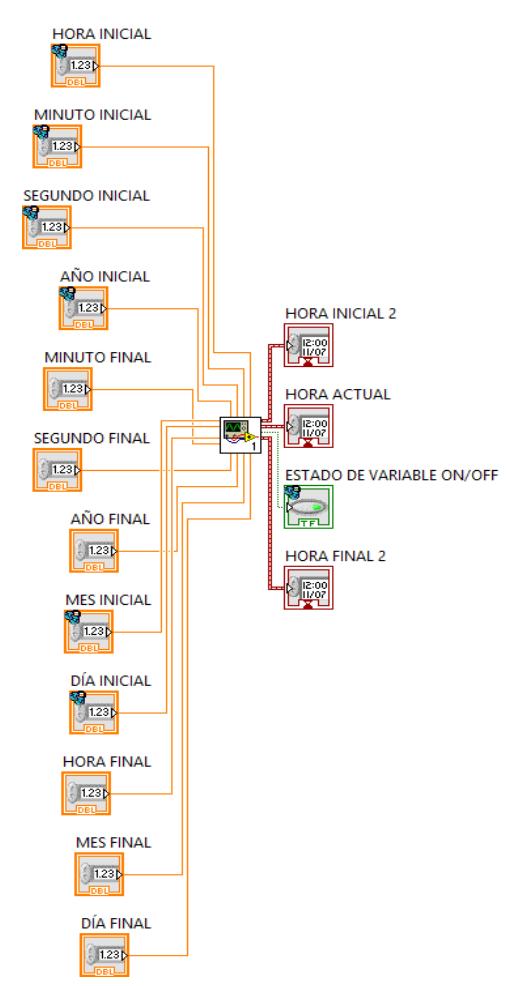

**Figura 2.41: Etapa de ingreso de valores de temporización.**

La etapa de temporización tiene funciones necesarias para la comodidad del usuario, ya que nos permitirá establecer valores de tiempo para que una variable permanezca encendida.

Podremos controlar las variables por segundos, minutos, horas, días, etc., dependiendo de los requerimientos de usuario.

En la Figura 2.42 mostramos la etapa general de temporización en la cual usamos los bloques de Numeric Control para ingresar los distintos valores ya sean estos clasificados como segundo, minutos, horas, días, meses, años.

Estos valores ingresan al SubVi que se muestra en la Figura 2.43 esta es la etapa de acondicionamiento para mostrar resultados por el bloque Time Stamp Out.

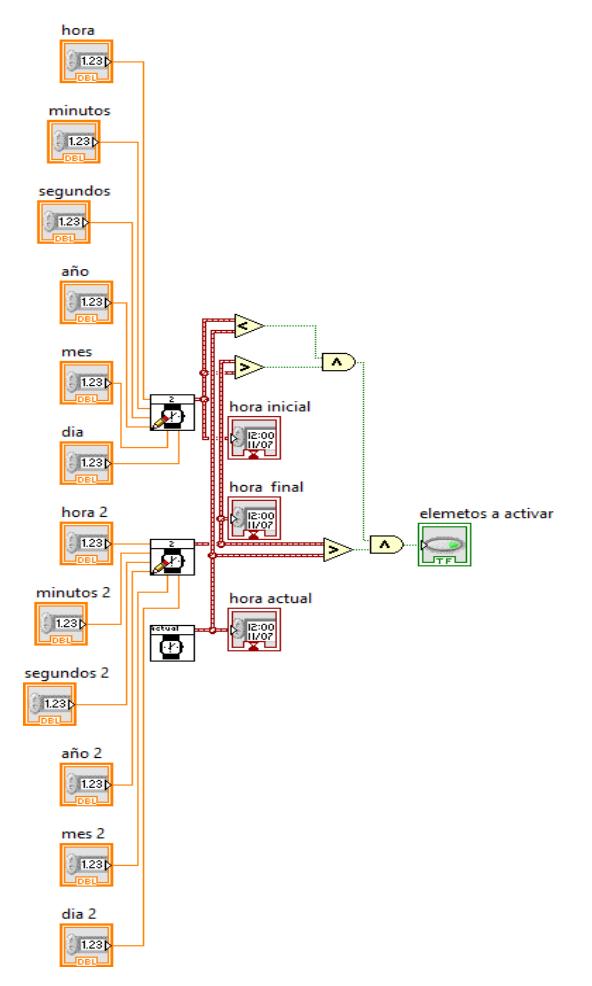

**Figura 2.42: Etapa general de temporización.**

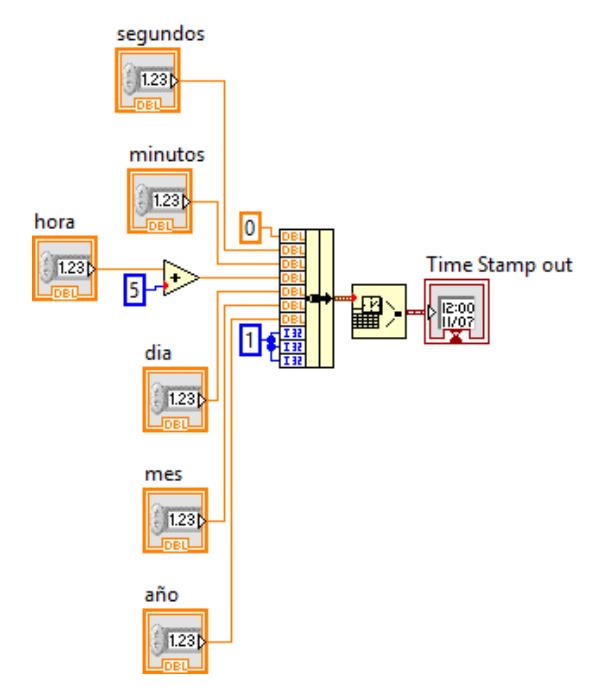

**Figura 2.43: Etapa de acondicionamiento de valores.**

#### <span id="page-42-0"></span>**2.9 Conexión de la SbRío con el VI.**

Primero nos dirigimos a Propiedades >> IP Adress, como indica la Figura 2.44.

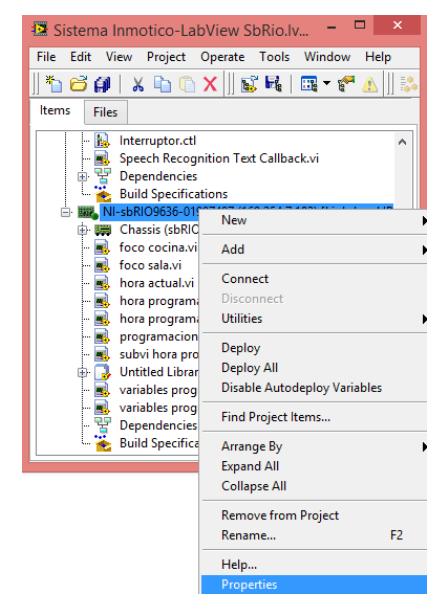

**Figura 2.44: Conexión de la tarjeta con LabView.**

Luego en la ventana creada llenamos la Dirección IP que tiene la tarjeta SbRiO, como indica la Figura 2.45.

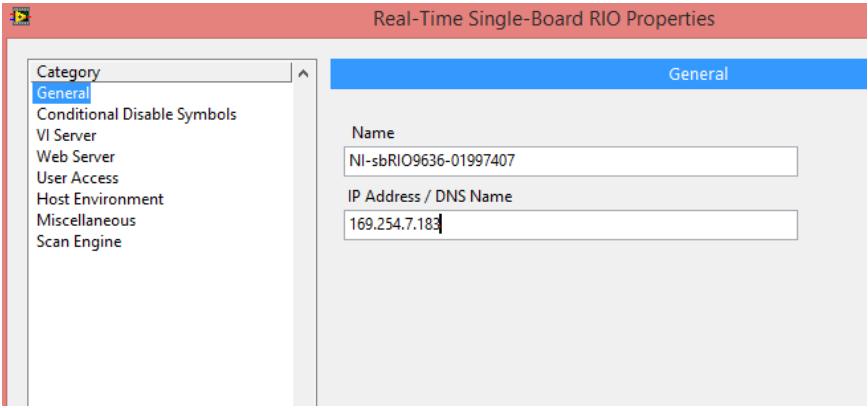

**Figura 2.45: Direccionar con la IP.**

Una vez realizados los pasos anteriores de configuración IP de la tarjeta para conectar la Fpga con el computador procedemos a desplazarnos a la pestaña connect. Ver Figura 2.46.

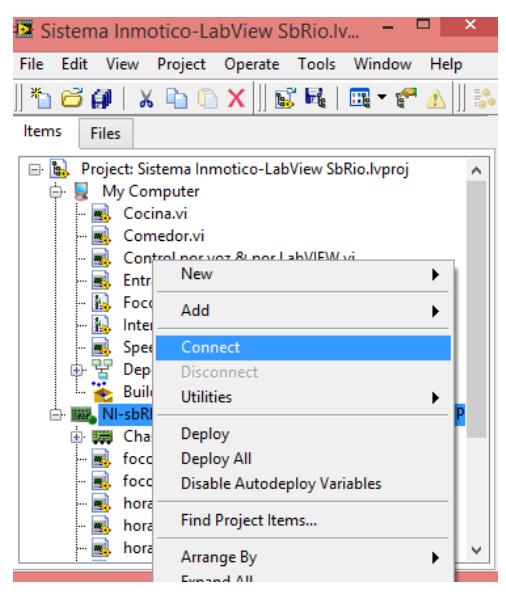

**Figura 2.46: Activación de la SbRio.**

Ya conectada la tarjeta al computador se procederá a encender un punto verde junto al ícono de la tarjeta como indica la Figura 2.47.

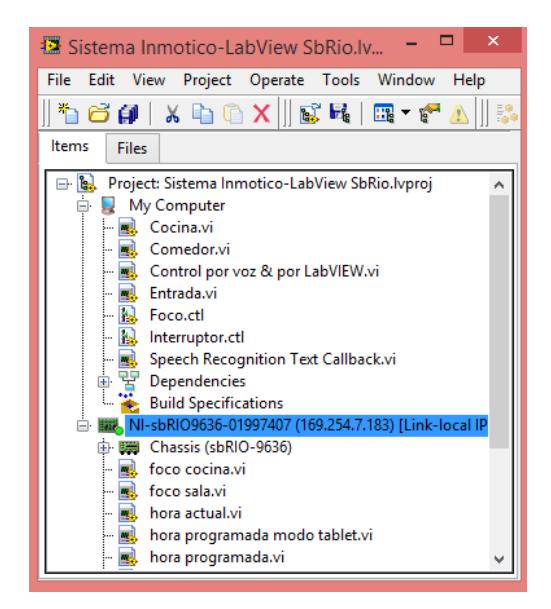

**Figura 2.47: Activación de la sbRio.**

Después de realizar estos pasos previos ya podremos sincronizar la Fpga con las variables utilizadas en la vivienda, ya sean estas iluminarias, bombas, sensores, etc. Para sincronizar la Fpga se procede a abrir el archivo llamado Fpga y lo ejecutamos, luego de esto ya está lista para poder usar cualquier VI ya sea este de temporización, control por voz, encendido manual de iluminarias o dispositivos. Ver Figura 2.48.

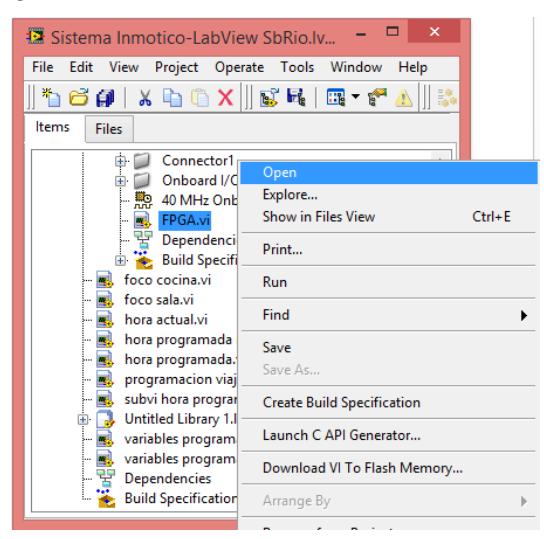

**Figura 2.48: Activación de la Fpga.**

## **CAPÍTULO 3**

### <span id="page-45-1"></span><span id="page-45-0"></span>**3. RESULTADOS ESPERADOS**

Luego de realizar todos los pasos requeridos procedemos a ejecutar el programa y los procesos programados darán marcha al módulo de control por voz del VI y de la activación de las luminarias, como prueba seleccionamos tres focos del simulador, consideraremos tres escenarios presentados en una maqueta donde realizamos la implementación del proyecto.

#### <span id="page-45-2"></span>**3.1 Simulación EN LOGO!Soft Comfort**

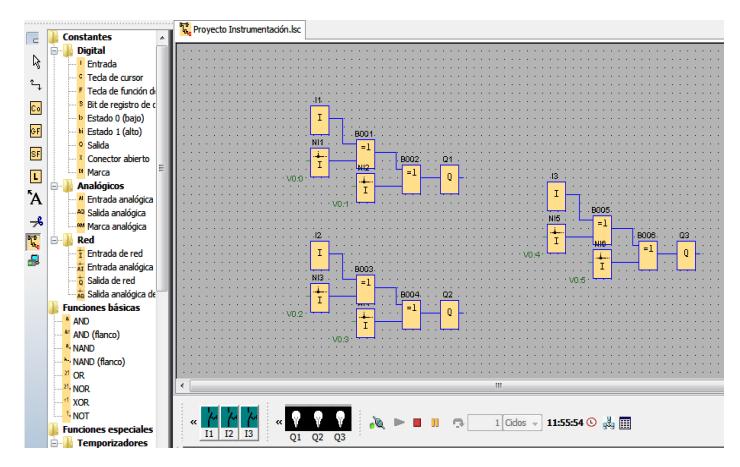

**Figura 3.1: Lógica Programada en LOGO!Soft Comfort.**

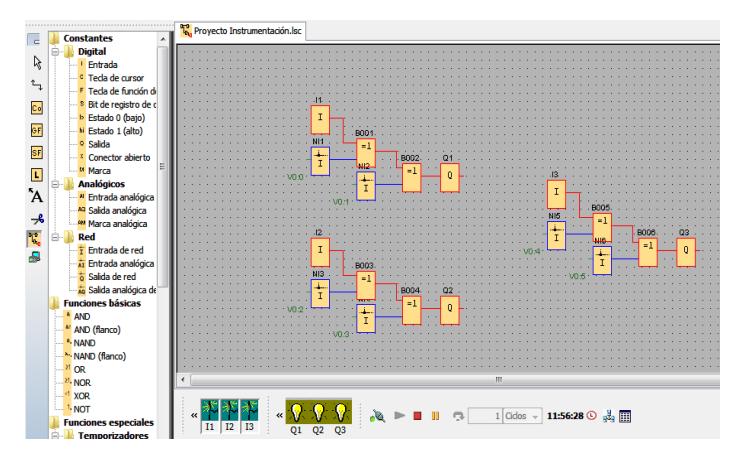

**Figura 3.2: Simulación en LOGO!Soft Comfort.**

#### <span id="page-46-0"></span>**3.2 Interfaz gráfica en LABVIEW con conexión de PLC Logo OBA7.**

Secuencia de la funcionalidad del proyecto con las funciones dadas, ejecutando y monitoreando las interfaces en la interfaz desarrollada en LabView.

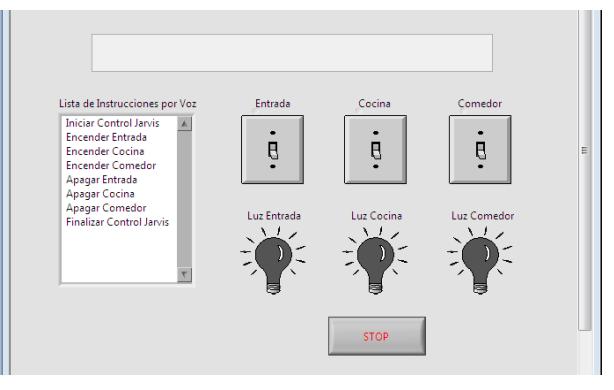

**Figura 3.3: Panel Frontal en LabVIEW.**

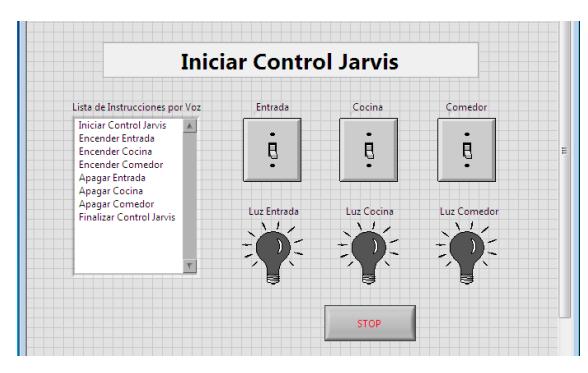

**Figura 3.4: Panel Frontal en LabVIEW – Iniciar Control.**

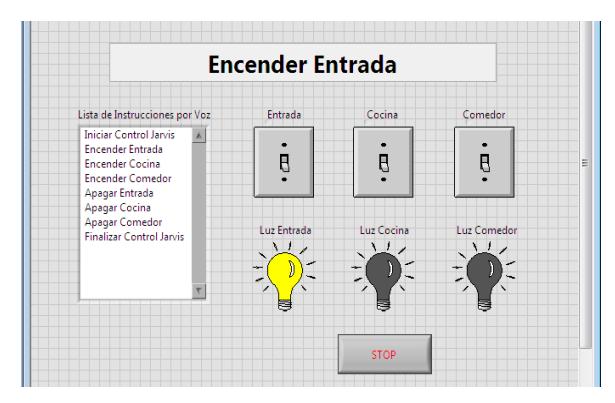

**Figura 3.5: Panel Frontal en LabVIEW – Encender Entrada.**

En estas pantallas mostramos la interacción que nos ofrece el entorno de LabView con el usuario, en las Figuras 3.5, 3.6, 3,7 mostramos la activación de las distintas variables por medio del control por voz. Las bombillas de color amarillo significan que el PLC tiene activada la salida para esa variable.

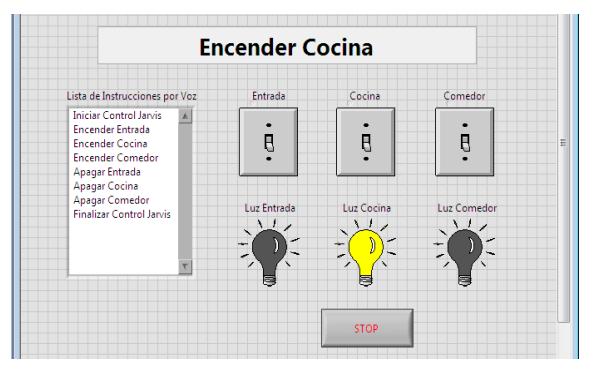

**Figura 3.6: Panel Frontal en LabVIEW – Encender Cocina.**

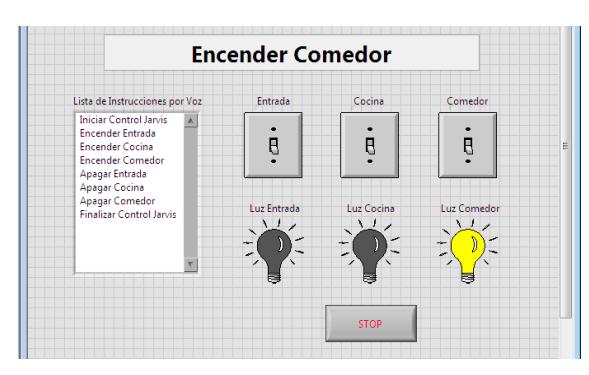

**Figura 3.7: Panel Frontal en LabVIEW – Encender Comedor.**

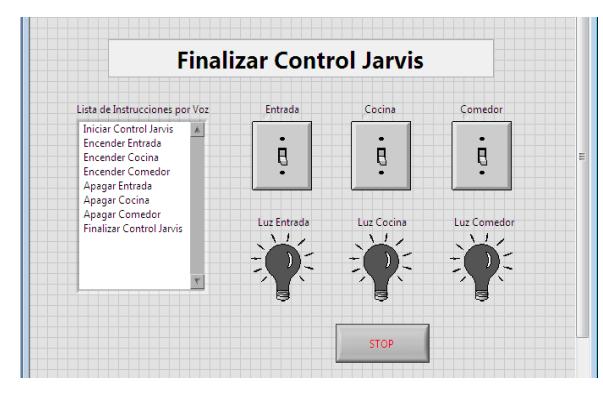

**Figura 3.8: Panel Frontal en LabVIEW – Finalizar Control.**

#### <span id="page-48-0"></span>**3.3 Interfaz gráfica en LABVIEW con conexión de la tarjeta SBRÍO**

En la figura 3.9 se muestra la interfaz gráfica del control por voz, la cual nos indicará el estado de las variables on/off y nos mostrará las acciones que tomará el programa después de ordenarle alguna acción tal como se muestra en la Fig. 3.11 y Fig. 3.12.

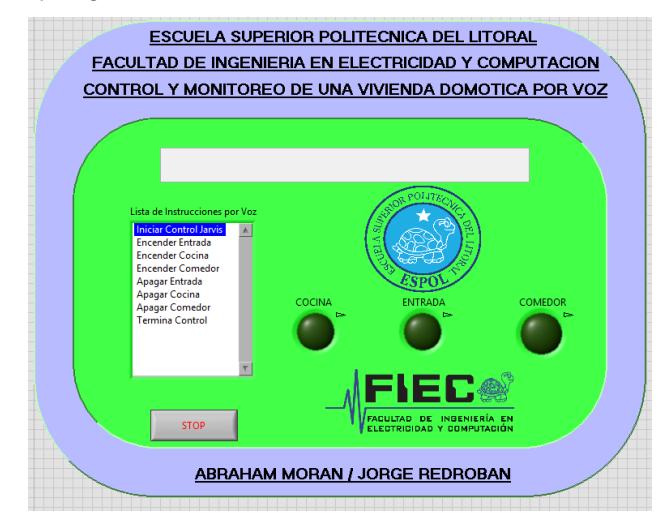

**Figura 3.9: Panel Frontal en LabVIEW – Controles.**

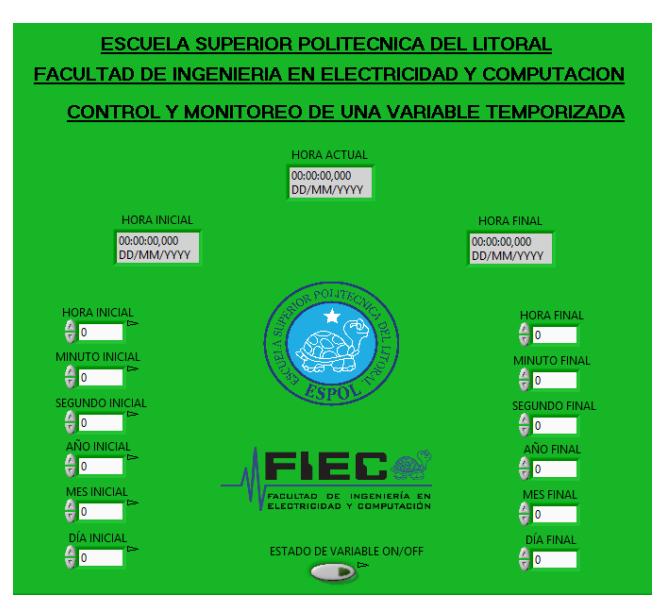

**Figura 3.10: Panel Frontal en LabVIEW – Temporización.**

En la Fig. 3.10 mostramos la interfaz de temporización de variables, aquí observamos que podemos ingresar los datos de segundos, minutos, horas, días, meses, años por separado la ejecución de este escenario se presenta en la Fig. 3.13.

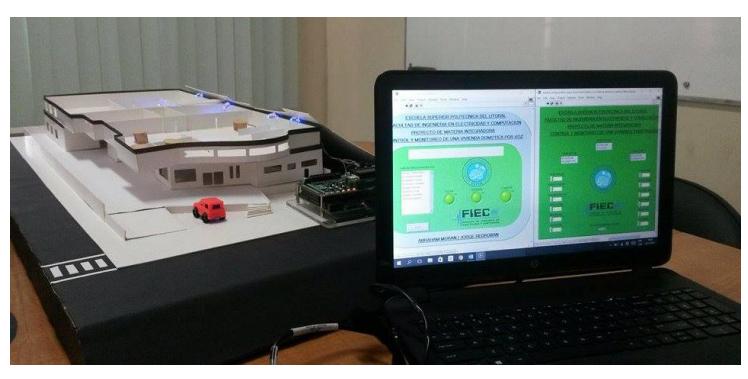

**Figura 3.11: Sistema de cargas funcionando.**

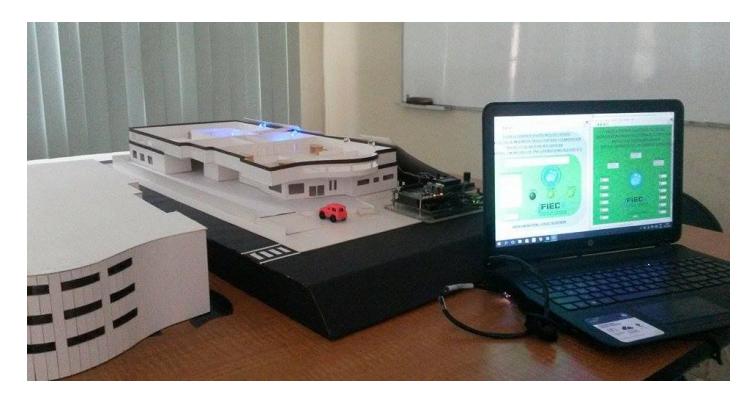

**Figura 3.12: Ejecución por control de voz.**

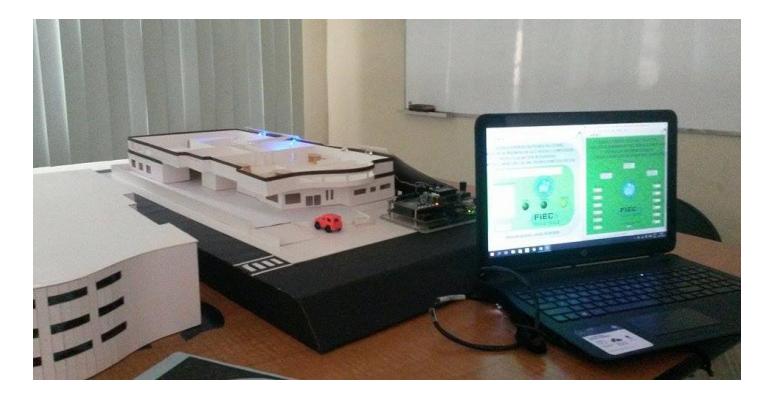

**Figura 3.13: Temporización de escenario.**

## **CONCLUSIONES Y RECOMENDACIONES**

#### <span id="page-50-0"></span>**Conclusiones**

- 1. Desarrollamos interfaces gráficas con LabView permitiendo facilidad de manejo al usuario, utilizando conectividad fija, móvil y también de forma manual proporcionando conocimiento sobre tecnologías en inmobiliarios para controlar y procesar las diferentes variables con el sistema.
- 2. Utilizamos tecnología que cubran necesidades presentadas en el campo de ingeniería como es el manejo y programación del PLC y la SbRio herramientas básicas que presentan características ideales para nuestra implementación.
- 3. Establecimos comunicación entre los diferentes elementos con los entornos de LabView utilizando el OPC server y OPC client, permitiendo conectividad para el sistemas de control y Scadas.

#### **Recomendaciones**

- 1. Utilizar headphone para no tener ruido que presenta el medio y solo del usuario en caso de estar en zonas de mucho ruido.
- 2. Enlazarse con demás dispositivos por la nube de internet y orientarse hacia el internet de las cosas.
- 3. Verificar cuantos dispositivos se desea controlar para expandir el modulo del PLC, por la limitación de I/O digitales y analógicas.

## **BIBLIOGRAFÍA**

- <span id="page-51-0"></span>[1] National Instruments, «National Instruments: Test, Measurement, and Embedded Systems,» Febrero 2014. [En línea]. Available: http://sine.ni.com/nips/cds/view/p/lang/es/nid/210421.
- [2] Siemens Global Website, «Siemens Global Website,» Abril 2011. [En línea]. Available: [https://www.swe.siemens.com/spain/web/es/industry/automatizacion/simatic/con](https://www.swe.siemens.com/spain/web/es/industry/automatizacion/simatic/controladores/Documents/LOGOOBA7-ManualProducto.pdf) [troladores/Documents/LOGOOBA7-ManualProducto.pdf.](https://www.swe.siemens.com/spain/web/es/industry/automatizacion/simatic/controladores/Documents/LOGOOBA7-ManualProducto.pdf)
- [3] Siemens Global Website, «Siemens Global Website,» 29 Septiembre 2014. [En línea]. Available: [https://www.swe.siemens.com/spain/web/es/industry/automatizacion/noticias/pa](https://www.swe.siemens.com/spain/web/es/industry/automatizacion/noticias/pages/logo!ahora2igualdegeniales.aspx) [ges/logo!ahora2igualdegeniales.aspx.](https://www.swe.siemens.com/spain/web/es/industry/automatizacion/noticias/pages/logo!ahora2igualdegeniales.aspx)

#### **ANEXOS**

## **SISTEMA ELÉCTRICO MEMORIA TÉCNICA DESCRIPTIVA**

#### <span id="page-52-0"></span>**DEFINICIONES BÁSICAS PARA EL DISEÑO.**

El presente estudio corresponde al Diseño de las Instalaciones Eléctricas correspondientes a las Nuevas instalaciones a una obra ejecutada en la ciudad de Guayaquil, ubicado Av. Carlos Julio Arosemena, Cantón Guayaquil, Provincia del Guayas. A fin de definir los aspectos básicos importantes para el diseño tenemos las siguientes definiciones:

De acuerdo a las actividades específicas a las que se destinarán los distintos locales, nivel de seguridad, frecuencia de uso, se definieron los tipos de luminarias, tomacorrientes y salidas para equipos de uso.

Se definió el equipamiento con que contará el edificio en lo que tiene relación con la ubicación y potencia de los equipos principales a instalarse y basados fundamentalmente en la utilización de las áreas según el diseño arquitectónico entregado.

Se decidió que el sistema de energía eléctrica esté acorde a las normas que para este tipo de edificaciones se deben cumplir. Así, será del tipo normal, es decir, servido por la Empresa Eléctrica Pública de Guayaquil.

Se estableció la posibilidad de un crecimiento futuro. Deberá dejarse en ciertas áreas sensibles al aumento de servicio una reserva por cada tablero, a fin de soportar en el futuro este aumento de carga.

#### **CRITERIOS BÁSICOS PARA EL DISEÑO.**

A continuación se detallan los principales criterios técnicos utilizados para el diseño del sistema eléctrico de las nuevas instalaciones ejecutadas en la ciudad de Guayaquil.

El sistema eléctrico de alimentación será construido bajo las normas generales del Código Eléctrico Ecuatoriano, a las normas específicas que para recintos industriales y similares, exige la National Eléctrical Code y las normas de seguridad de la National Fire Protection Association.

El sistema de distribución en baja tensión, en el interior del edificio será radial y tendrá la siguiente configuración:

- o Servicios Generales
- o Salida de baja tensión del transformador.
- o Acometida al tablero de medición principal.
- o Acometida al tablero de generación principal.
- o Acometida al tablero transferencia.
- o Acometida al tablero transferencia.
- o Acometida al tablero transferencia.
- o Acometida al tablero transferencia.
- o Acometida al tablero de Distribución de Aires Acondicionados.

o Acometida a Paneles de Distribución localizados según los respectivos planos eléctricos.

o Circuitos de iluminación, tomacorrientes y salidas especiales.

Se aceptará como máximo un 5 % de caída de tensión desde el tablero de distribución general hasta las salidas más alejadas de iluminación o de tomacorrientes. Este 5 % se distribuirá de la siguiente manera:

Máximo 0.5 % para la acometida hasta el tablero general de distribución; máximo 1.5 % para la acometida hasta el tablero principal de distribución; máximo 1.5 % para las acometidas hasta los subtableros de distribución; máximo 1.5% en los circuitos de iluminación, tomacorrientes y salidas especiales.

Estos valores se aplican, tanto para el sistema de energía normal, como para el sistema de energía respaldada o de emergencia.

Todos los circuitos y alimentadores se instalarán dentro de tubería EMT., o canaleta eléctrica según se requiera, la misma que irá suspendida de la estructura metálica.

El tipo de iluminación previsto para el área de Taller será del tipo industrial colgante de 150 vatios.

El tipo de Iluminación para el Área ventas será del tipo panel led de 45w, en lámparas de 60x60 cms .este tipo de lámparas se colocaran en las tres diferentes áreas las cuales son SKODA, AJE, DISCOUNT.

Así mismo se ha previsto para la iluminación para el exterior área de parqueaderos y para exteriores de almacén con luminaria de alumbrado público con panel solar, esta luminaria se colocara en su respectivo poste de 10 m.

Para el área del cuarto eléctrico se ha previsto la instalación de lámparas selladas fluorescentes de 2x32 w.

Para el área de baños se ha previsto la instalación de lámparas tipo ojo de buey de 24 w.

Las salidas de tomacorrientes, están acorde al equipamiento previsto. Todas las salidas de tomacorrientes tienen su conductor de tierra, por lo tanto los subtableros desde los que se alimentan estos tomacorrientes deberán disponer del conductor de tierra. Los circuitos de tomacorrientes contienen no más de 1500 vatios de carga total, lo que implica una protección con interruptor termomagnético de 20 amperios, aunque la carga de algún circuito sea inferior a estos 1500 vatios.

Se especifica además la instalación de salidas especiales para el servicio de los diferentes equipos, cuyas cargas pueden apreciarse tanto en los planos como en los cuadros de carga. Se han incluido en estas cargas especiales los equipos del sistema de aire acondicionado y compresor en taller. En los mismos se ha previsto la instalación de tubería para los controles y los termostatos.

#### **DESCRIPCIÓN DEL PROYECTO.**

Para la ejecución del Proyecto Eléctrico de la construcción realizada en la ciudad de Guayaquil, se aplican las disposiciones del Código Eléctrico Ecuatoriano, el Código Eléctrico Americano (NEC) y del INEN, tomando en cuenta para su aplicación las características de los materiales y equipos disponibles en el mercado local.

En cuanto a todas aquellas normas que tienen relación con la seguridad personal de los usuarios, éstas se aplican con toda rigurosidad.

El proyecto eléctrico nace desde el Transformador trifásico de 500 Kva tipo Padmounted a instalarse en el cuarto de transformador, donde se instalara la tubería rígida eléctrica de 4"para la instalación de la acometida en Media Tensión a nivel de 13.200 voltios, por parte de la Empresa Eléctrica publica de Guayaquil (EEPG - CNEL).

Desde el transformador partirá el alimentador 4(3#500)+4N#350+2T#250 Cu THHN, por medio de canaleta metálica de 80\*10 cm hasta el Tablero General de Distribución (TGD).

Desde el TGD, partirá para los tableros de las respectivas áreas con conductor igual al que se establece en el diagrama unifilar el cual se colocara según un análisis de carga realizado previamente.

Los alimentadores para las instalaciones eléctricas interiores serán correspondientes según lo indicado en el Diagrama Unifilar General.

En el presente estudio se han considerado y analizado los siguientes parámetros:

Estudio de la demanda eléctrica Calculo del Alimentador Principal Acometidas en baja tensión Tableros Generales y de Distribución Subtableros de distribución Circuitos de iluminación, tomacorrientes y salidas especiales Sistema eléctrico de los equipos de aire acondicionado Sistema de puesta a tierra

#### **ACOMETIDA EN BAJA TENSIÓN.**

Para el diseño de las acometida en baja tensión que va desde el transformador hasta el Tablero General de Distribución, se tomó en consideración la capacidad de conducción de corriente de los cables y el porcentaje de caída de tensión, conforme a lo acordado en el numeral 2 de esta memoria, a fin de satisfacer los requerimientos de la demanda previstos, en forma eficiente y confiable.

Con el fin de completar la terna prevista en el cálculo, se instalará un alimentador 4(3#500)+4N#350+2T#250Cu.

Asimismo, cada cuadro de carga contiene el alimentador seleccionado y su protección dentro del tablero correspondiente.

#### **Tableros generales y principales.**

Los Tableros Generales estarán ubicados en el cuarto eléctrico cerca del transformador y del generador proporcionado por el dueño.

Los tableros serán de construcción especial, metálicos, autosoportantes y alojarán a todos los disyuntores termomagnéticos que protegerán a los diferentes alimentadores a los subtableros.

Las especificaciones de estos tableros pueden verificarse en el capítulo correspondiente, los cuadros de carga en el anexo 1 y en los correspondientes diagramas unifilares.

#### **Subtableros de distribución.**

Los subtableros de distribución utilizados son del tipo "Centro de Carga", para empotrarse en la pared y dotados de cerraduras de seguridad, de fácil adquisición en el mercado local y que han sido ubicados en lo posible junto a los centros de carga de cada bloque.

De acuerdo con el estudio de carga de cada ambiente y a lo descrito en el Anexo No 1, los tableros deberán permitir la ubicación de todos y cada uno de los disyuntores termomagnéticos especificados, dejando adicionalmente una reserva de un 20 % en capacidad de carga.

La ubicación de cada uno de los subtableros de distribución se presenta en todos los planos, tanto de iluminación, fuerza y recorrido de alimentadores.

#### **Circuitos de Iluminación, Tomacorrientes y Salidas Especiales.**

**Circuitos de Iluminación:** Para los cálculos de iluminación se toman en cuenta los factores que inciden directamente en la determinación del número de luminarias y de su distribución, tales como: nivel lumínico deseado en cada local, el tipo de cielo raso, el tipo de divisiones internas utilizadas para la separación de locales, el tipo de luminarias a emplearse, el amoblamiento previsto y la actividad a desarrollarse. En todo caso, estos criterios están acorde a las normas establecidas.

El control de iluminación de los diferentes locales se ha diseñado de tal forma que preste las facilidades deseadas en cuanto a funcionalidad y operación, es decir considerando las facilidades arquitectónicas del proyecto.

Las luminarias previstas a utilizarse para la iluminación interior del edificio de Oficinas y cuyas especificaciones técnicas se indican posteriormente, son:

Luminarias son paneles led 45 w, para empotramiento en cielo raso falso, en ambientes como oficinas, consultorios, laboratorios, zona de corredores. Dimensión aproximada 0.6x 0.6 m.

Luminarias tipo ojo de buey fijos, con focos ahorradores de 24 W para ambientes secundarios como comedor baños y vestidores.

Luminarias fluorescentes de 2x32 w del tipo selladas para instalarse en cuarto eléctrico con dimensiones de 1.2\*0.6 m.

Luminarias reflector tipo Industrial de 150 w, a instalarse en el área del Taller.

Luminarias de alumbrado público con panel solar a instalarse sobre postes metálicos de 10 mts de altura, a ubicarse en los exteriores.

Luminarias tipo aplique de 11 w, a ubicarse en las escaleras.

El detalle de la ubicación y tipo de luminarias utilizadas, así como las características de los circuitos previstos para su alimentación y control, se muestran en el plano de iluminación interior. Cabe destacar que los niveles de iluminación calculados se obtendrán siempre y cuando se instalen las luminarias especificadas en dichos planos y los factores de conservación y mantenimiento.

Para los circuitos de iluminación se utilizarán cables de cobre, con aislamiento tipo THHN No 12 AWG, instalados dentro de tubería EMT en el interior y tubería del tipo PVC en el exterior.

Con relación a la capacidad de los circuitos de iluminación debemos indicar que para los circuitos que alimentan áreas en las cuales se tendrá en uso continuo el alumbrado, los cables utilizados serán dimensionados de tal manera que la corriente que circule por ellos no supere el 80% de la capacidad nominal del conductor.

**Tomacorrientes:** Los tomacorrientes de uso general se han ubicado de tal manera que brinden un servicio flexible en todas las áreas de los locales. Dados los datos de carga para cada uno de los equipos y suministrados por el Propietario, se ha tratado en lo posible de optimizar el recurso de alimentación, estandarizando las cargas, a fin de evitar en lo posible corrientes excesivas debido al consumo propio de los equipos. Para facilidad de ubicación, además del plano de implantación general, se adjunta a la hoja de registro de cada subtablero y el correspondiente diagrama unifilar de cada uno de ellos.

Para el cálculo y dimensionamiento de los cables que alimentan a los diferentes circuitos de tomacorrientes, se toman en cuenta las potencias asignadas a cada uno de ellos e indicada en el cuadro de carga correspondiente.

Para los circuitos de tomacorrientes normales se utilizarán cables de cobre tipo THHN sólido No 12 AWG, instalados en tubería EMT de 19 mm de diámetro exterior. Todos llevaran una línea de tierra.

**Salidas especiales:** Para los circuitos de tomacorrientes especiales Aire Acondicionado (opcional), Compresor (Taller), Horno (Taller) se utilizarán cables de cobre tipo THHN multi hilo, los planos muestran la ubicación aproximada de la salida, el tipo de conductor, el diámetro de la tubería, las especificaciones eléctricas generales.

**Sistema de puesta a tierra:** En el proyecto se ha establecido la necesidad de construir una malla de puesta a tierra con especificaciones particulares que dependen del área de servicio donde se conecten estas mallas. Malla de cámara de transformación: Resistencia de puesta a tierra: menor a 5 ohmios

Calibre del conductor: mínimo #2 AWG

## **ESPECIFICACIONES GENERALES DE MATERIALES Y NORMAS A OBSERVARSE EN LA CONSTRUCCIÓN.**

El plano al cual se refieren estas especificaciones es esquemático e indicador del trabajo a efectuarse y, aunque trata de dar dentro de lo posible la situación exacta de los diferentes elementos, el Contratista deberá consultar los planos arquitectónicos, estructurales y otras instalaciones para determinar la situación exacta de los diferentes elementos a instalar.

En esta sección de la Memoria Técnica Descriptiva se señalan las especificaciones generales de los materiales a utilizarse para la ejecución total del Proyecto, debiéndose por lo tanto consultarse la lista de materiales, para establecer las dimensiones correspondientes de los mismos.

Si alguna sección o detalle de las instalaciones se hubiera omitido en las especificaciones y estuviera indicada en los planos o viceversa, deberá suministrarse e instalarse como si estuviera en ambos.

En caso de encontrarse contradicciones en los planos y las especificaciones, se solicitarán oportunamente al Propietario las aclaraciones necesarias.

Los trabajos serán realizados bajo la supervisión de un Ingeniero Eléctrico, el mismo que al finalizar la obra entregará al Propietario la debida constancia de que los trabajos fueron ejecutados de acuerdo con los planos.

Cuando en los planos y/o especificaciones se indique un determinado material, equipo, aparato, u otro elemento, detallándose el número del catálogo del fabricante, debe entenderse que tal designación se proporciona con la finalidad de establecer los estándares de calidad y estilo deseados por el Consultor, los cuales deben ser estrictamente respetados para lograr los efectos perseguidos por éste.

Dichos materiales podrán escogerse dentro de la gama de productos existentes en el mercado; en caso de tener que recurrir a materiales sustitutivos el Contratista deberá someter a la opinión del Propietario una muestra de dicho material. Esto se aplica de manera especial en el caso de elementos de protección, en vista de que los mismos han sido coordinados de acuerdo a las curvas suministradas por un fabricante, que, en general difiere de las curvas de otros fabricantes.

Queda entendido que dichos materiales sustitutivos deberán cumplir en su totalidad con las especificaciones de los materiales originales.

El contratista suministrará e instalará todos los materiales necesarios para la construcción total de las instalaciones de iluminación y tomacorrientes.

El Contratista deberá atender estrictamente y en todos los aspectos a las normas y procedimientos de instalación que se señala más adelante.

**Materiales:** Todos los materiales a utilizarse en la obra deberán cumplir estrictamente con los requisitos mínimos vigentes a ellos aplicables en el proyecto y por el Propietario, dependiendo cual de los dos exija características superiores.

Sin embargo y con el objeto de facilitar en parte la tarea del Propietario, es necesario detallar los puntos de mayor interés. En todo caso, los materiales y equipos a utilizarse para la construcción deberán ser de primera calidad, encomendándose las labores de instalación y montaje de los mismos a personal calificado, bajo la supervisión y fiscalización técnica correspondientes de un profesional de la Ingeniería eléctrica.

**Tuberías y accesorios:** Los conductores de todo el sistema eléctrico deberán ser instalados dentro de tubería EMT, donde las condiciones del proyecto lo requieran. En el diseño se ha considerado fundamentalmente llevar los conductores por tubería EMT desde los subtableros hasta cada una de las áreas de servicio y en canaleta eléctrica metálica para los alimentadores que vienen desde el Tablero General a cada uno de los subtableros de distribución.

Los diámetros de las tuberías están claramente especificados en los planos adjuntos, pero adicionalmente se deberá cumplir con las normas establecidas a continuación. En el montaje de la tubería se observarán estrictamente las siguientes normas:

La tubería deberá ir empotrada en las paredes y sobrepuesta en las losas, ya que se ha previsto la instalación de cielo raso falso.

Los tramos de tubería deben ser continuos entre cajas de salida, tableros, cajas de conexión, etc., y empalmados en forma adecuada.

No se permitirán más de tres curvas de 90 grados o su equivalente, en un tramo de tubería entre dos cajas.

Todas las cajas de salida deberán estar perfectamente ancladas y sujetadas.

Los cortes de tubería deben ser perpendiculares al eje longitudinal y deberá eliminarse después del corte cualquier rebaba o defecto de corte.

Antes de proceder a pasar los conductores, se deberá limpiar cuidadosamente la tubería, las cajas y los tableros.

#### **Cajas de Revisión.**

En general se utilizarán los siguientes tipos de cajas:

Para salidas de luz en general y cajas de paso o conexión; cajas tipo EMT, metálicas, galvanizadas, octogonales, de 100 x 54 mm y 0.8 mm de espesor.

Para salidas especiales de luz, en las bodegas, se utilizaran para cajas de paso o conexión: cajas tipo EMT, metálicas, galvanizadas, cuadradas, de 101,6 x 101,6 mm y 0.8 mm de espesor.

Cada una de las lámparas se conectara a un tomacorriente tipo chino de 20A – 220 V, instalado en las cajas de conexión, mediante el enchufe respectivo.

Para tomacorrientes e interruptores, cajas EMT, metálicas, galvanizadas, rectangulares, de 100 x 54 x 54 mm y 0.8 mm de espesor.

Sin cambio de dirección en las tuberías debe alojar holgadamente todas las tuberías que terminen en ellas y deben tener una longitud de por lo menos ocho veces el diámetro de las tuberías mayores.

Con cambio de dirección: deben alojar holgadamente todas las tuberías que terminen en ellas y se mantendrá una distancia de por lo menos seis veces el diámetro de las tuberías, entre los puntos de entrada y salida.

Todas las cajas deben ser cuidadosamente alineadas, niveladas y soportadas adecuadamente, cuando se instalen empotradas en la mampostería.

Las cajas rectangulares para interruptores se montarán verticalmente, mientras que aquellas correspondientes a tomacorrientes se montarán horizontalmente en salidas directas en la pared.

**Conductores:** Se instalará un sistema completo de conductores, para alimentar todos los circuitos de salidas indicadas en los planos. Los conductores serán de cobre, recocido suave y hasta el No 10 AWG serán sólidos. Los de mayor calibre serán cableados, revestidos con aislamiento de PVC, para 600 voltios y una temperatura máxima de operación de 60º C, tipo THHN.

Para los circuitos que alimentan motores, los conductores serán cableados sin importar el calibre.

El calibre mínimo a utilizarse en las instalaciones eléctricas, será el No 14 AWG para luces y para los tomacorrientes. Cuando se requieran mayores calibres se indicará claramente en el plano. De todas maneras, el conductor deberá tener el calibre necesario para asegurar una caída de tensión no mayor al 2.0 %, pero deberá considerarse que la máxima caída de tensión total para los alimentadores y los circuitos derivados sea menor al 3%.

Por ningún concepto se permitirán empalmes dentro de la tubería. Todos los empalmes se efectuarán dentro de las cajas de conexión y de manera tal que se obtenga un buen contacto eléctrico y mecánico, empleando conectores adecuados para los cables que tengan un calibre mayor al No 8 AWG.

En las cajas de salida se dejará un exceso de conductor de 20 cm de longitud, para permitir una fácil conexión de lámparas y accesorios. En los tableros se dejará un exceso de por lo menos 60 cm.

Para los circuitos de tomacorrientes se debe considerar que los conductores no deben cortarse para realizar la derivación, es decir, se mantendrá un solo conductor hasta el último tomacorriente, fundamentalmente el conductor de neutro y de tierra.

#### **Código de colores.**

Se respetará el *código de colores* básico:

- o Conductor neutro: Blanco
- o Conductor para las fases: Negro, rojo o azul
- o Conductor para usos especiales: Amarillo
- o retorno de interruptor, conmutadores, etc.
- o Conductor de puesta a tierra: Verde

En caso de que en una misma tubería se lleve más de dos circuitos, no se podrá, por ningún motivo, compartir el conductor de neutro o tierra. Además, deberá elegirse colores diferentes para las fases que permitan diferenciar claramente los

circuitos. Esta decisión deberá mantenerse al usar las canaletas y cada 5 m deberá colocarse una identificación del circuito.

**Alturas de montaje:** Las alturas a las cuales deben colocarse piezas y salidas respecto del nivel del piso terminado, serán previstas en obra, pero se regirán a las alturas existentes.

#### **CÁLCULO DE ILUMINACIÓN**

Para realizar el cálculo de iluminación se tomó en cuenta lo recomendado por la Sociedad de Ingeniería en Iluminación IES, para centros de Almacenaje, las tablas de iluminación promulgadas por Instituto Ecuatoriano de Obras Sanitarias y el Manual de Alumbrado de la Philips que incluye el software correspondiente

Para obtener los niveles lumínicos adecuados, se han considerado los criterios técnicos y económicos óptimos de los diferentes tipos de luminarias a utilizarse, en todo caso se ha previsto la menor variedad en el tipo de las luminarias. Se han tomado en cuenta aspectos como: consumo de energía, costo de mantenimiento, eficiencia lumínica, tipo y uso de ambiente.

El tipo de luminarias a instalarse está acorde con los ambientes donde se ubicarán, así en los sectores donde disponemos de cielo raso falso, las luminarias serán del tipo empotrable, tanto fluorescentes como incandescentes. En donde no se dispone de cielo raso falso, las luminarias serán del tipo sobrepuesto o industrial según sea el caso. En el cálculo de la iluminación se ha tomado en cuenta el tipo de acabado de cada ambiente a fin de escoger adecuadamente los factores de mantenimiento y conservación.

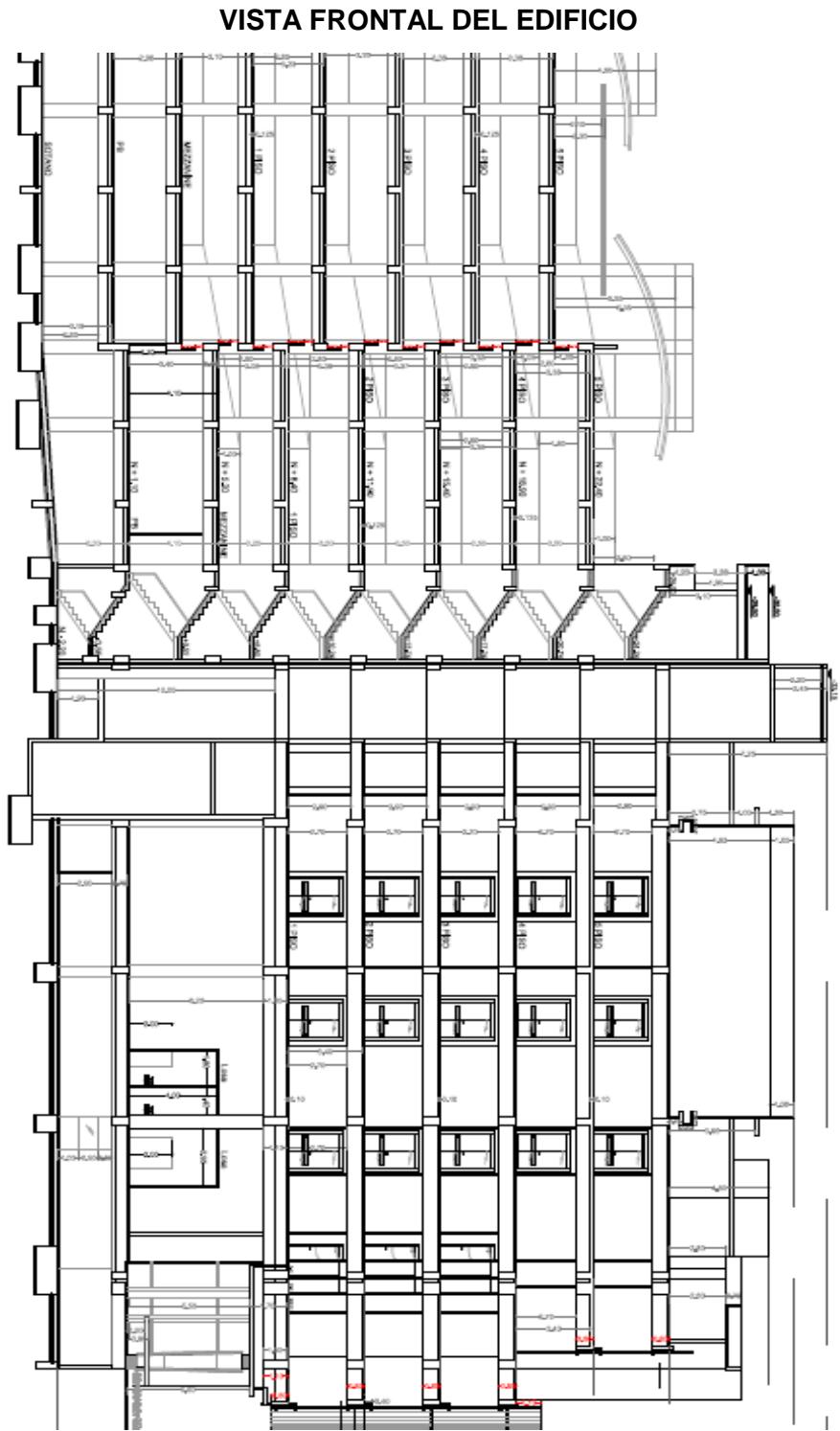

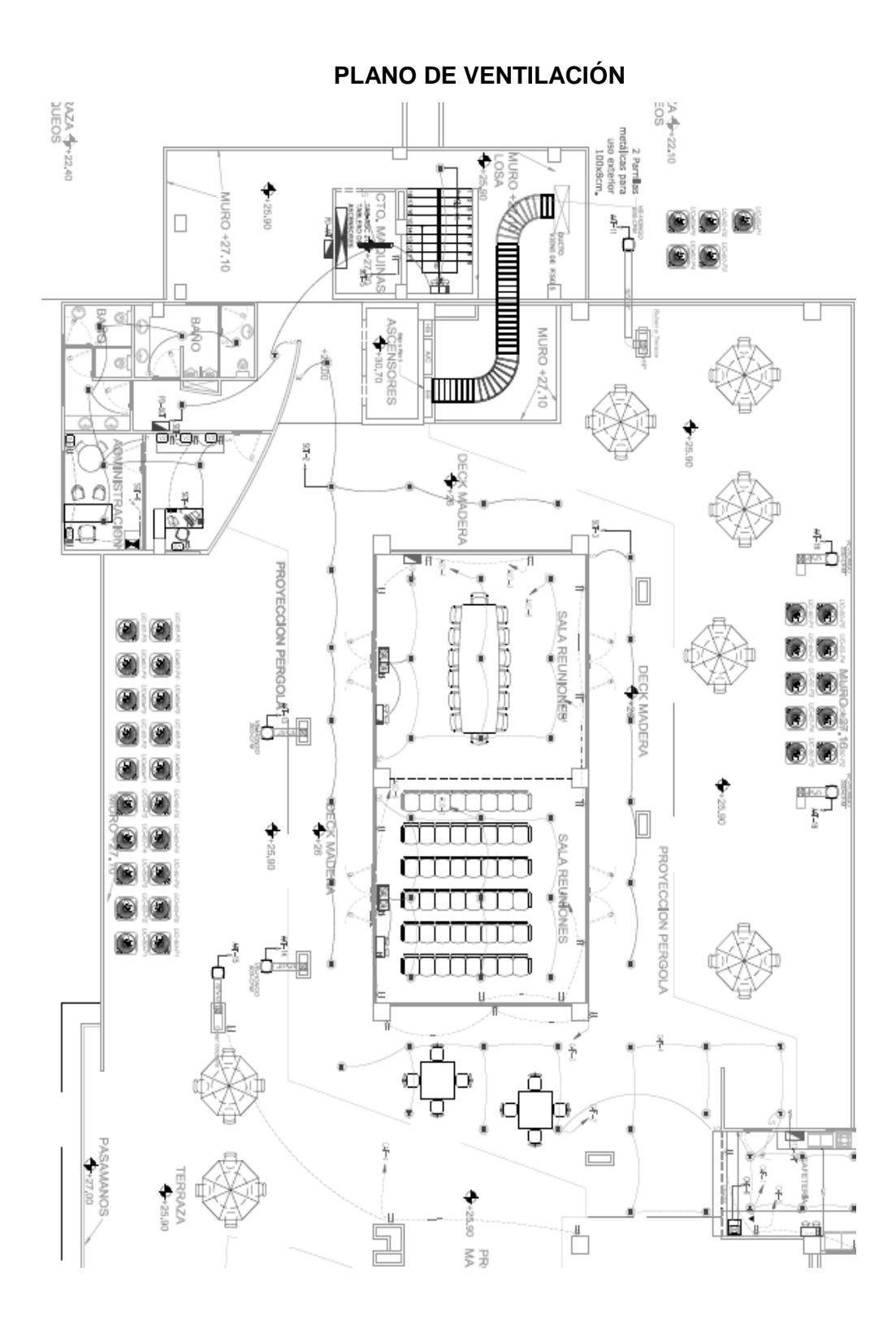

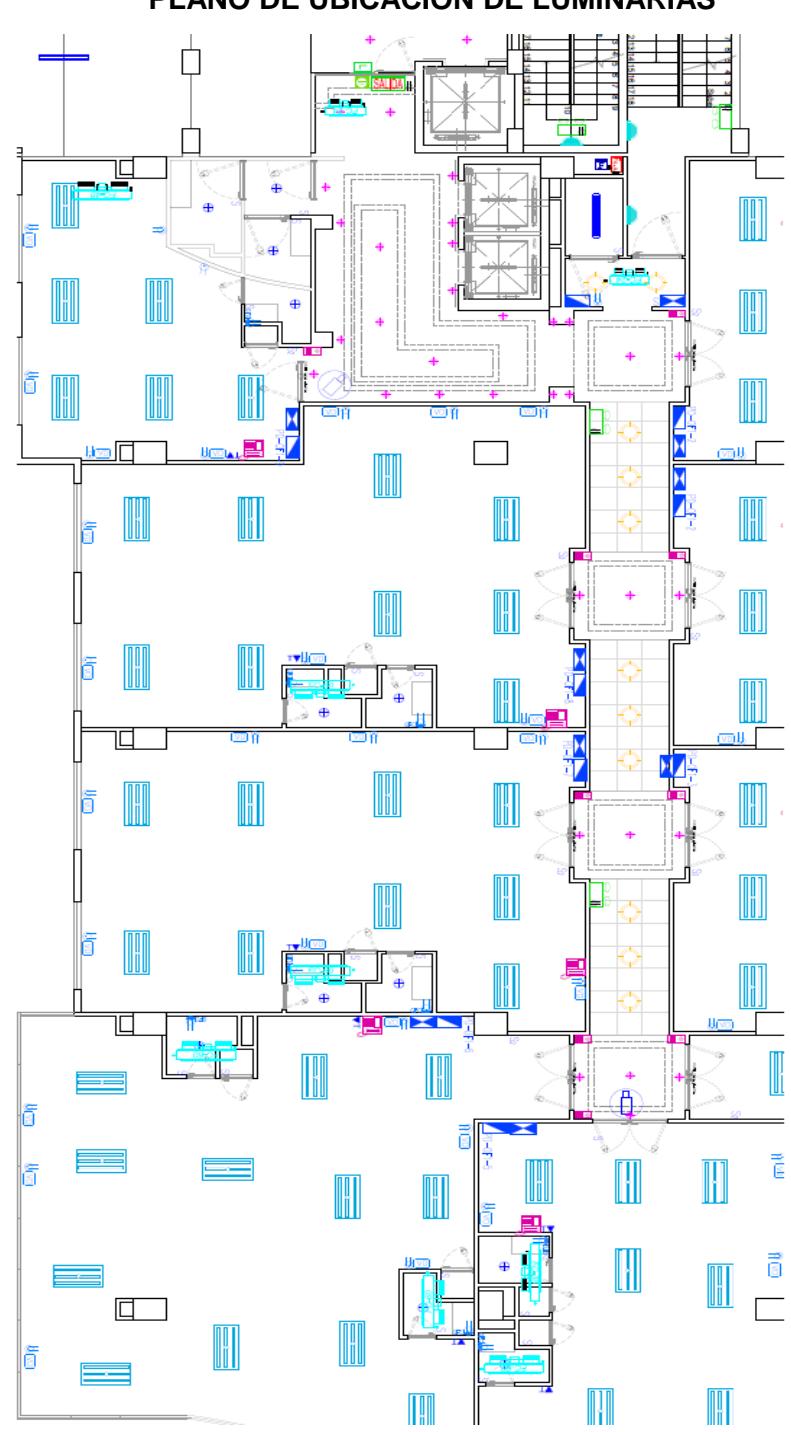

**PLANO DE UBICACIÓN DE LUMINARIAS**